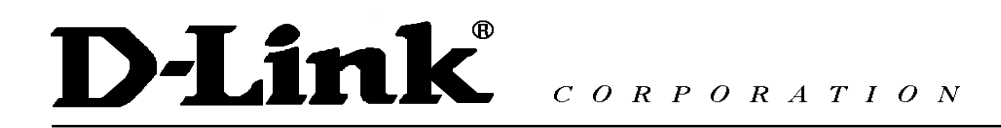

# **D-Link VPN Application Руководство по быстрой установке**

### Содержание

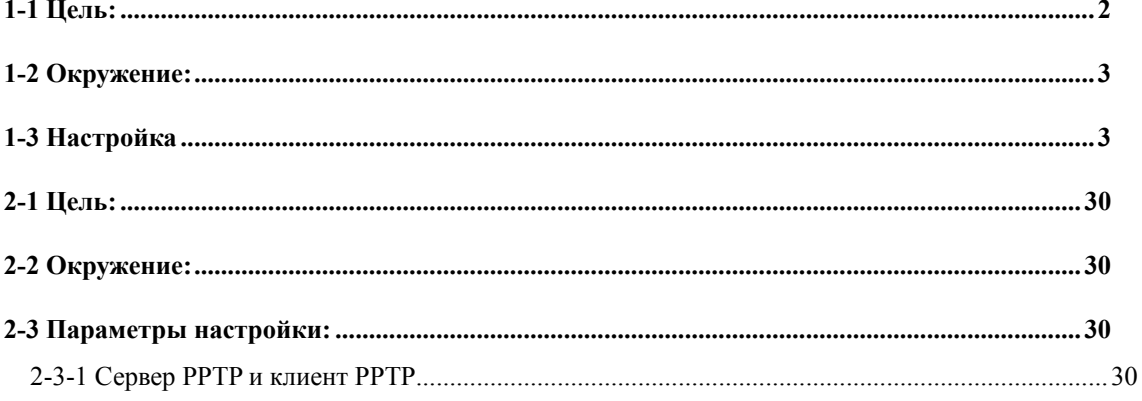

## **1. Удаленный доступ**

1-1 Цель:

Кто-либо находится вне офиса и нуждается в подключении к сети компании, используя VPN (PPTP/L2TP/IPSec).

1-2 Окружение:

#### Configure a Remote Access (PPTP/L2TP/IPSec) VPN Dial-in Connection

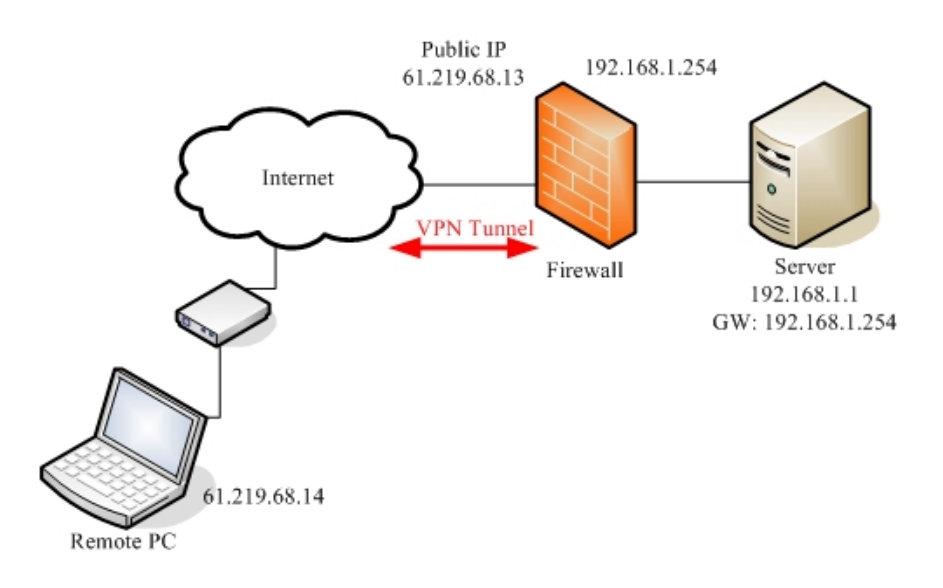

1-3 Настройка

## **1-3-1 Сервер PPTP**

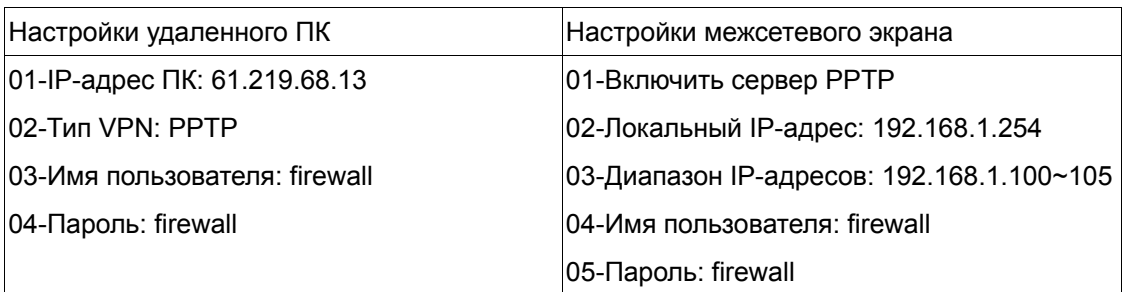

Страница настройки параметров устройства

### **DFL-1500**

01- Включить сервер PPTP **(Advanced settings -> VPN settings -> PPTP)** 

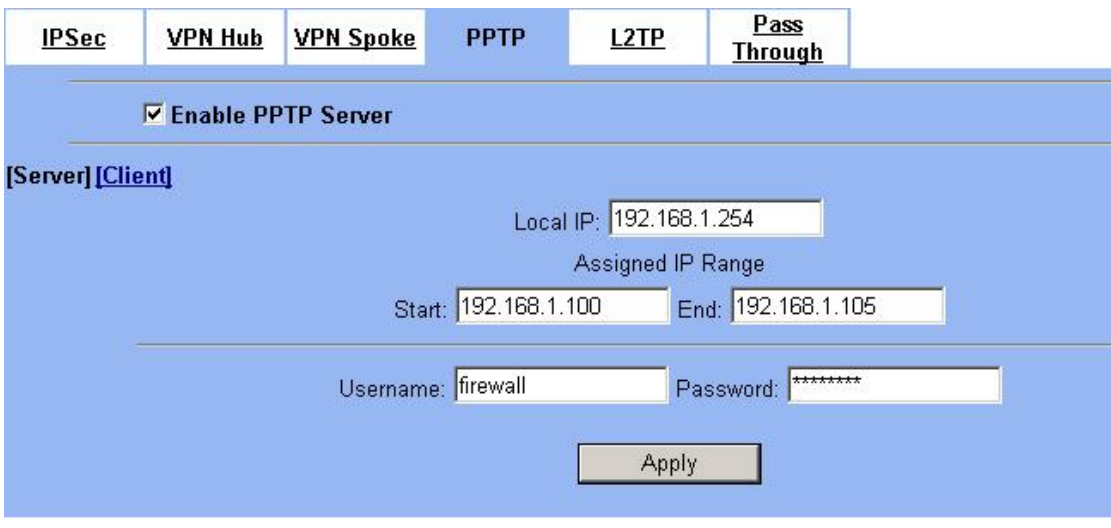

## **DFL-1100/700/200**

01- Добавить пользователя (**Firewall -> Users**)

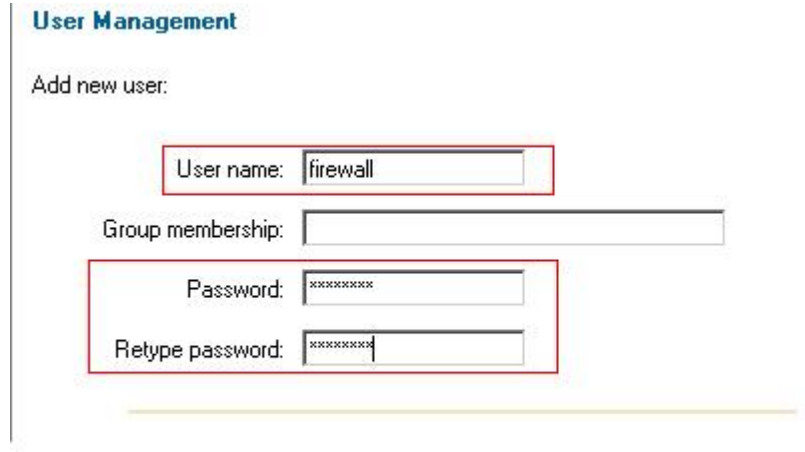

#### 02- Включить сервер PPTP (**Firewall -> VPN**)

#### **L2TP/PPTP Servers**

Edit PPTP tunnel PPTP-Server:

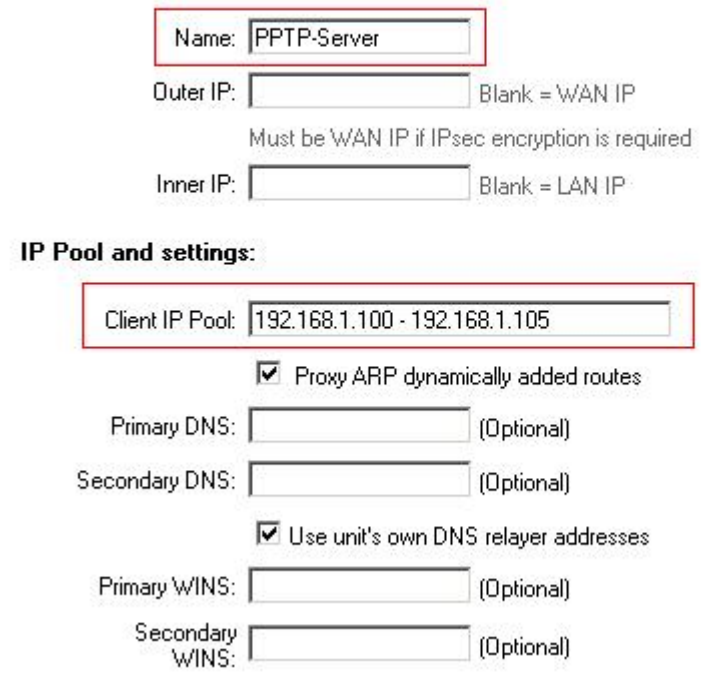

### **DFL-600**

#### 01- Добавить пользователя (**Advanced -> VPN-PPTP -> PPTP Account**)

PPTP Settings / PPTP Account / PPTP Status

Add/New User Account

User Name

Password

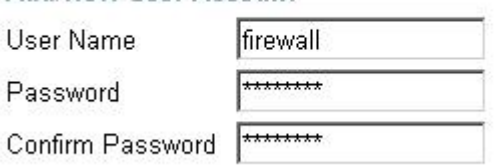

#### 02- Включить сервер PPTP (**Advanced -> VPN-PPTP -> PPTP settings**)

PPTP Settings / PPTP Account / PPTP Status

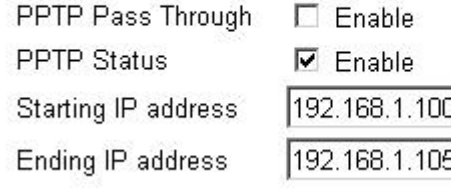

## **Настройка клиента PPTP (VPNадаптер ОС Microsoft XP PRO)**

Шаг 1

В свойствах сетевого окружения выберите "Новое подключение" для того, чтобы создать исходящее подключение VPN-PPTP.

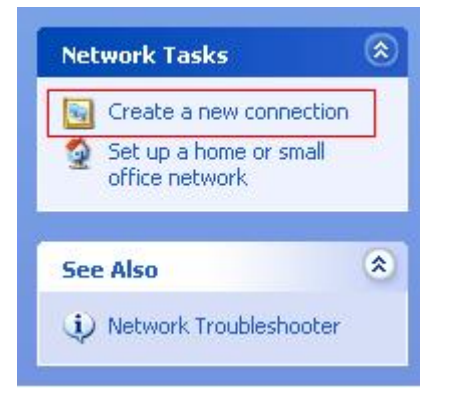

#### Шаг 2

Нажмите **Next** для перехода на следующий шаг.

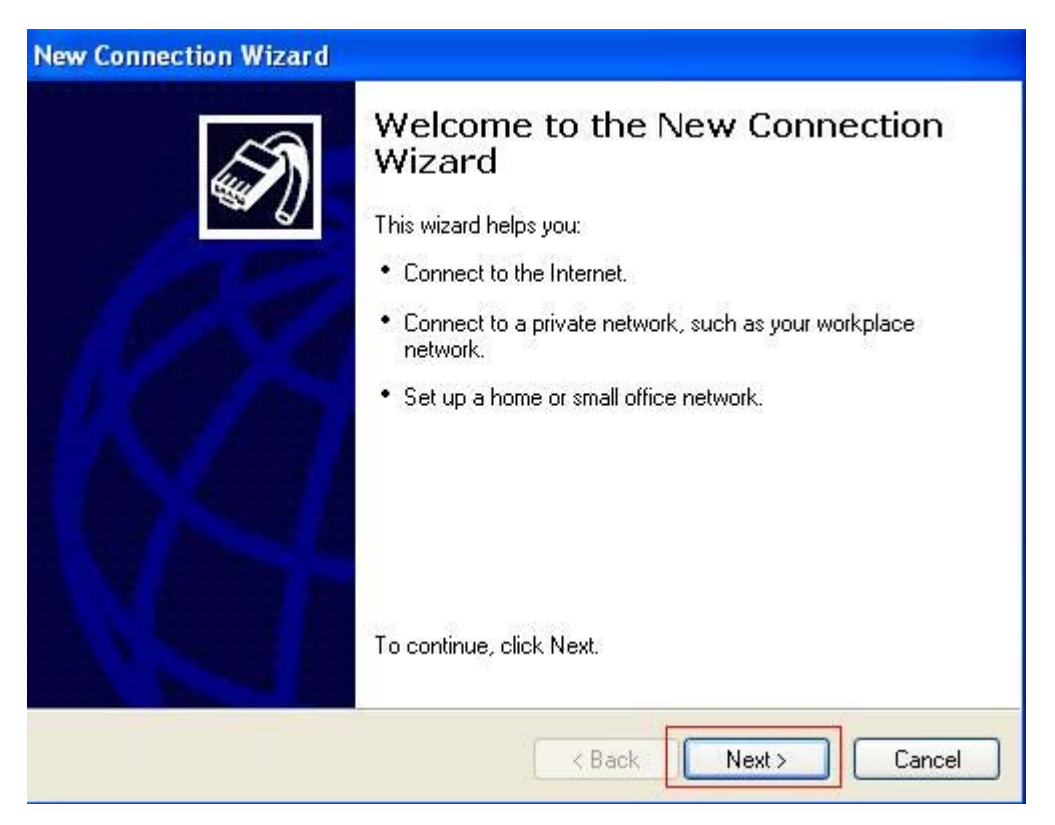

 $_{\text{I\!I}}$ аг 3

Выберите Подключить к сети на рабочем месте. Нажмите Next для перехода на следующий шаг.

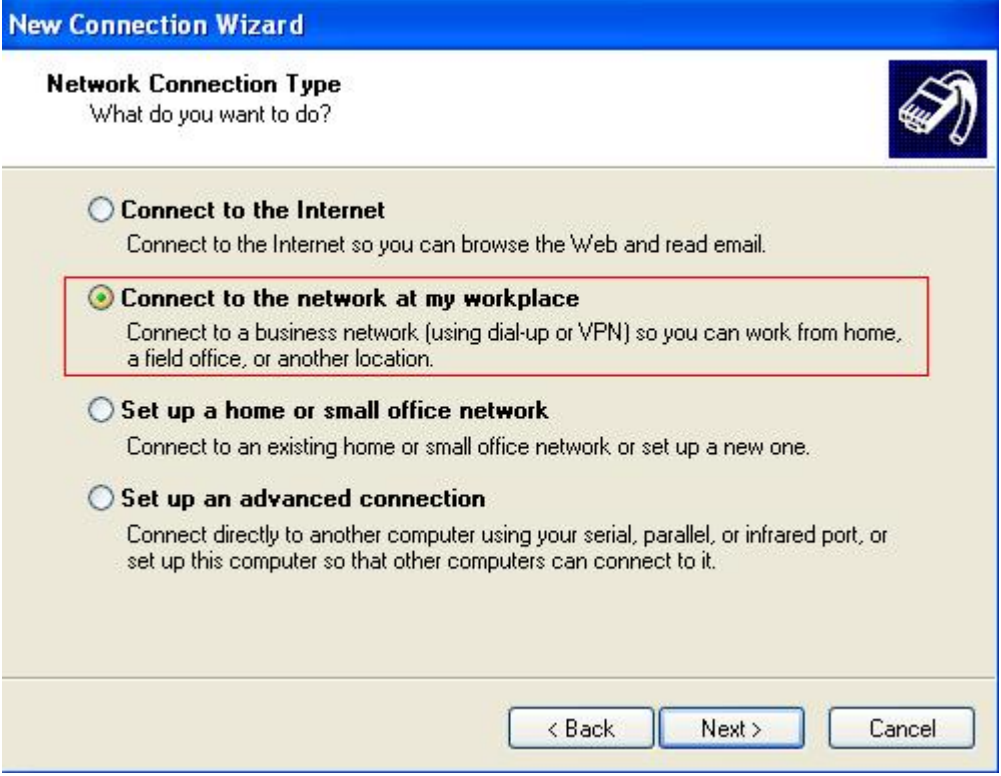

#### Шаг 4

Выберите **Подключение к виртуальной частной сети**. Нажмите **Next** для перехода на следующий шаг.

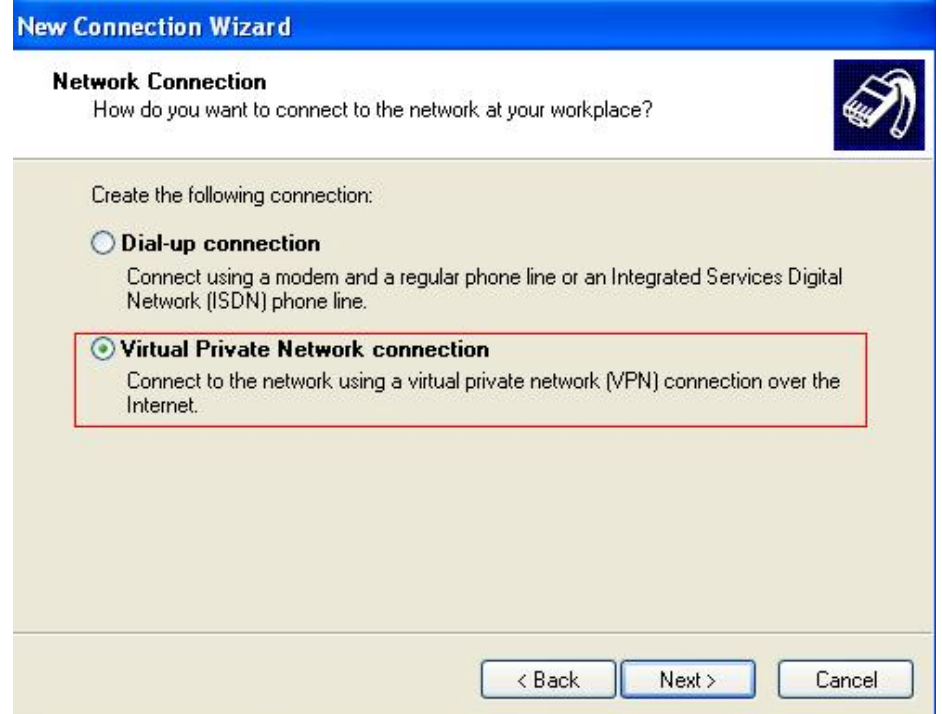

#### Шаг 5

Введите имя подключения PPTP. Нажмите **Next** для перехода на следующий шаг.

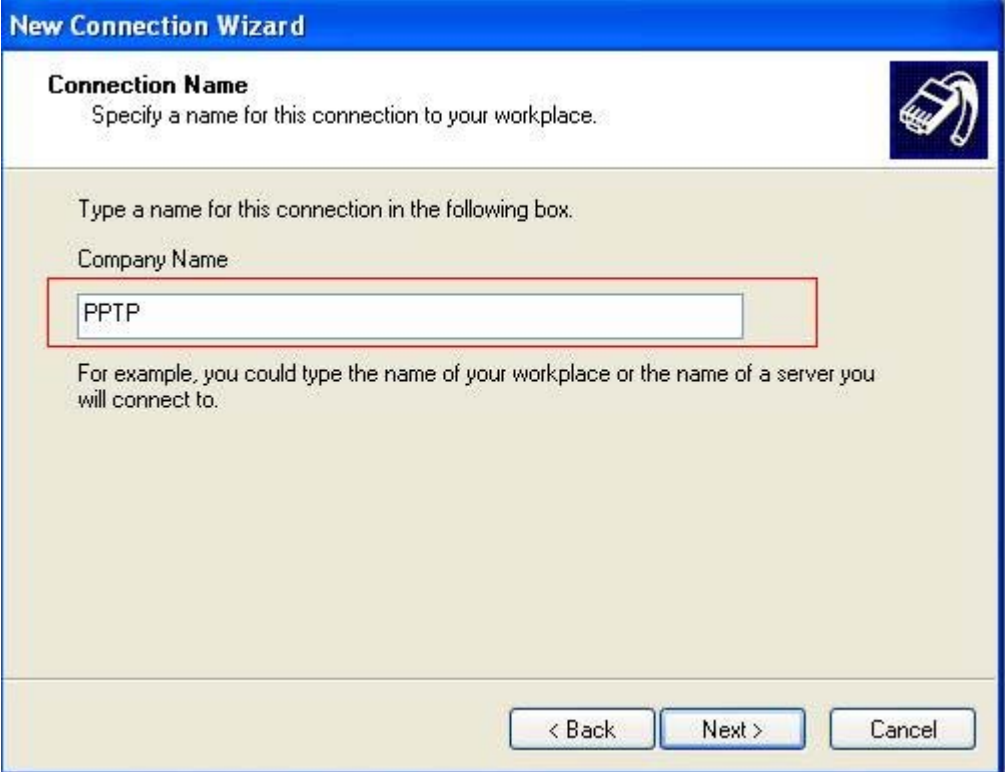

Шаг 6

Введите IP-адрес сервера VPN-PPTP (адрес внешнего интерфейса устройства): 61.219.68.13. Нажмите **Next** для перехода на следующий шаг.

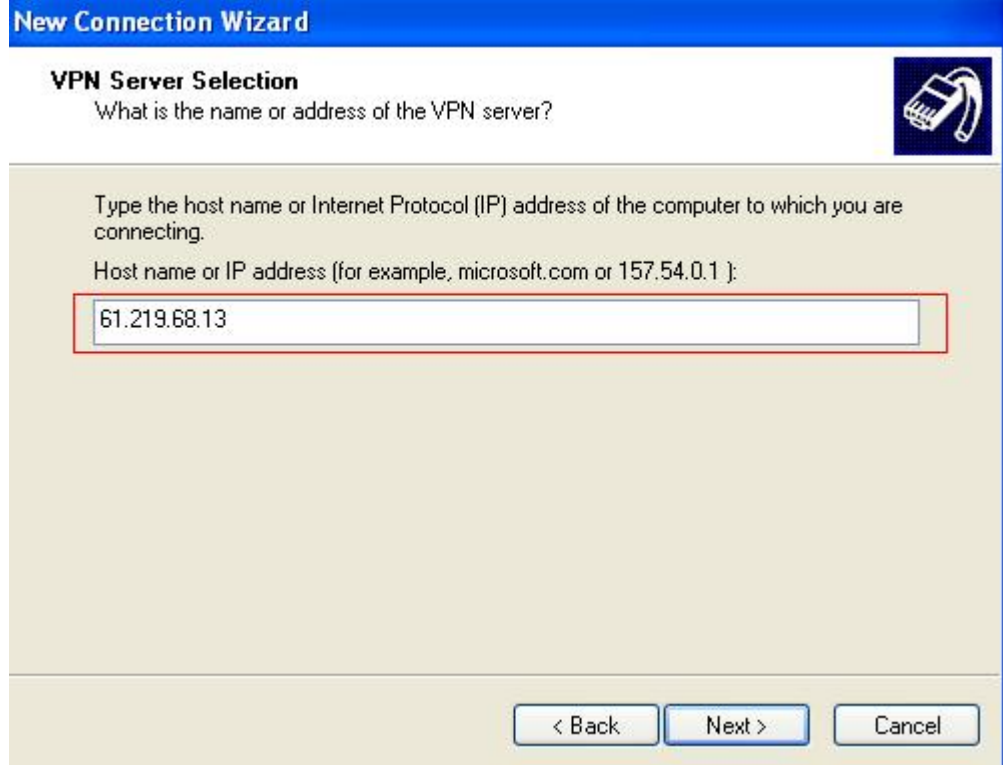

Шаг 7

Нажмите **Готово** для завершения настройки параметров VPN-PPTP.

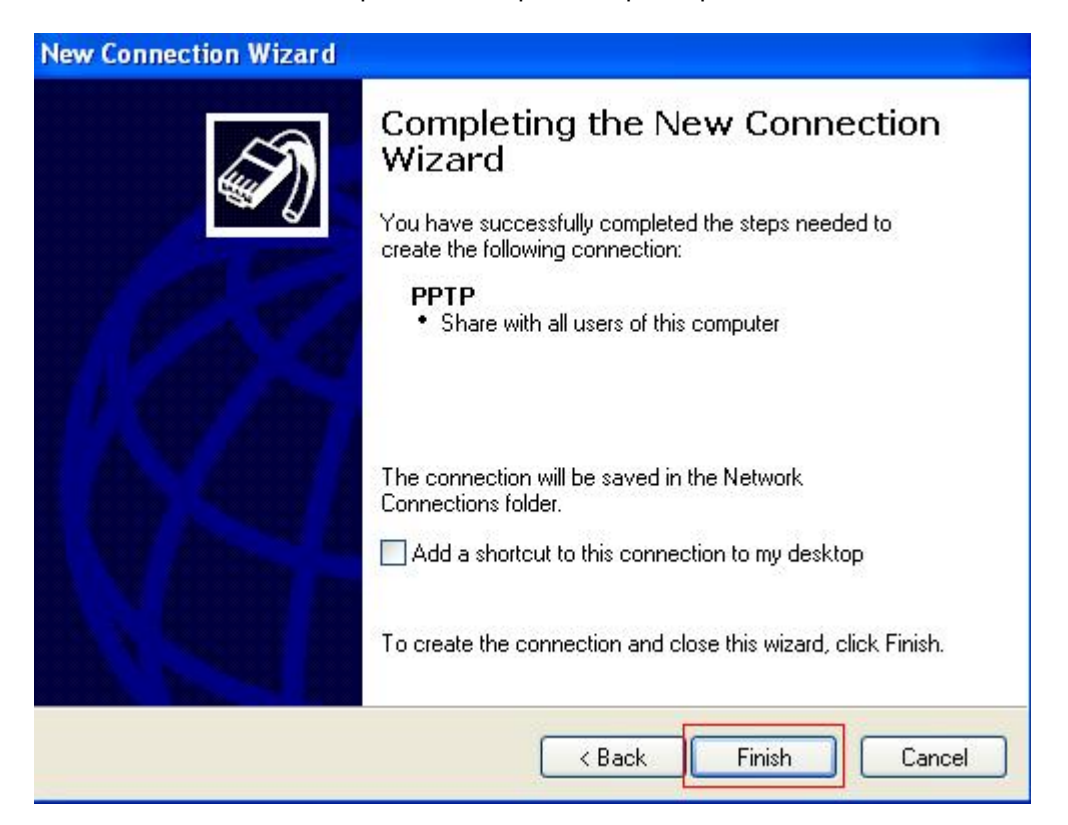

 $_{\text{I\!I}}$ аг 8

Введите имя пользователя в поле User Name и пароль в поле Password. Нажмите Подключиться для установки соединения.

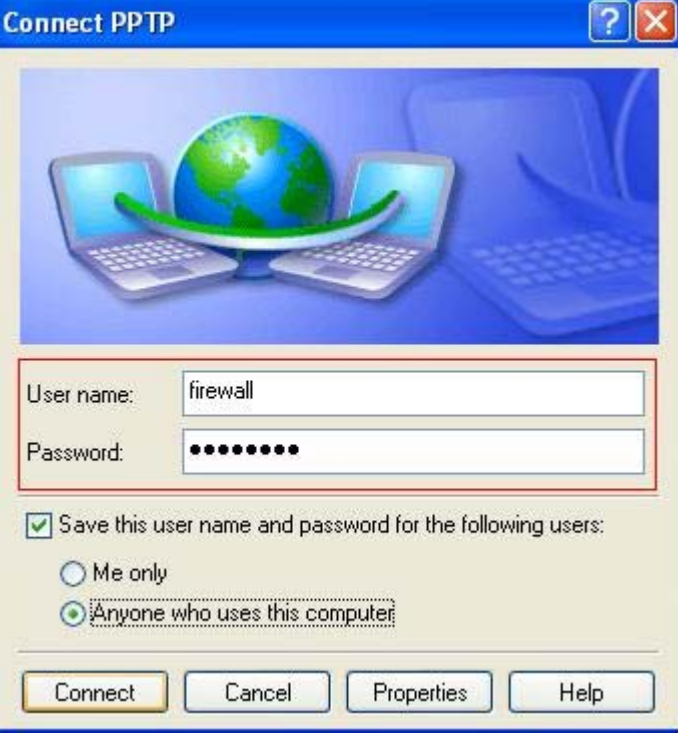

## **1-3-2 L2TP без IPSec**

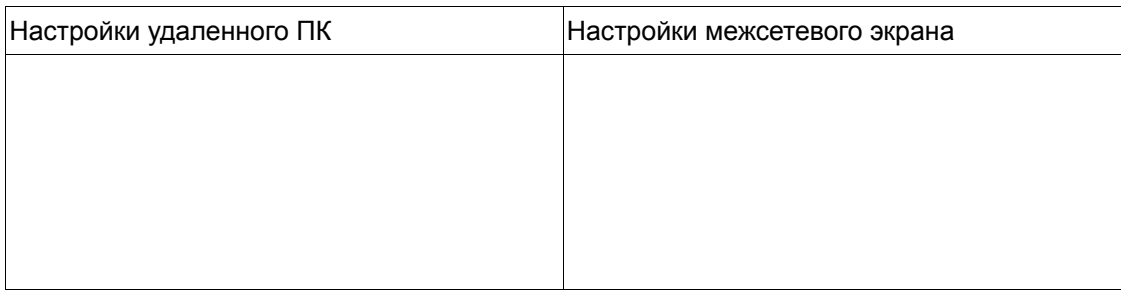

Например: DFL-1500 с VPN-адаптером Microsoft (Windows 2K)

## **1-3-3 IPSec**

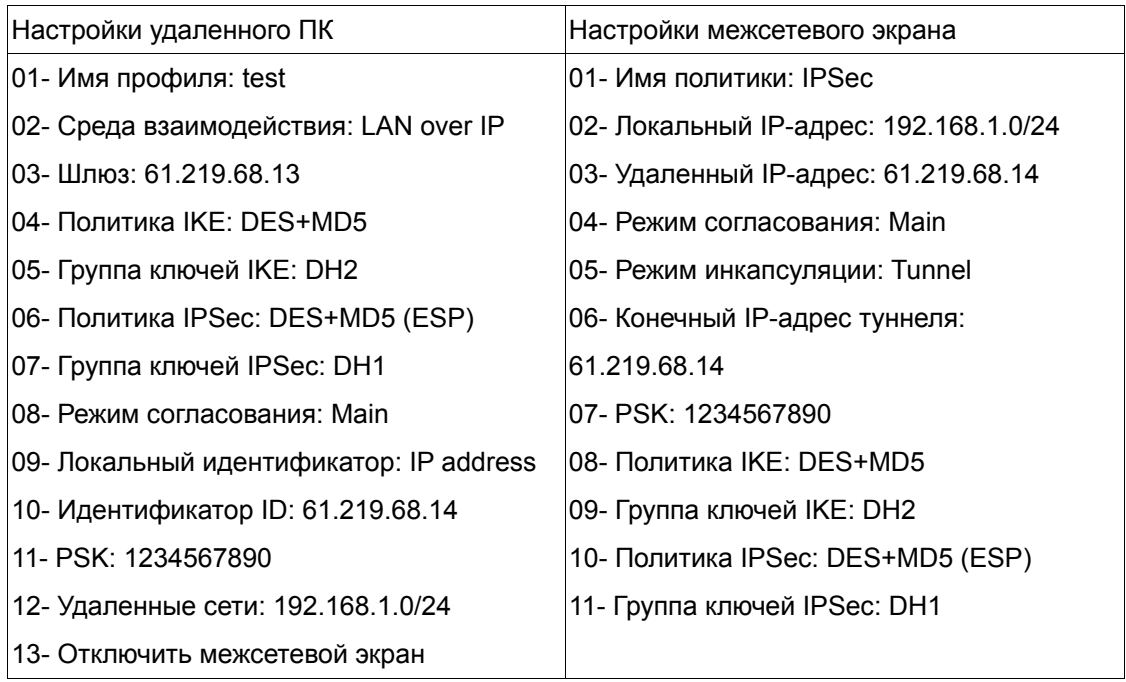

Настройка параметров устройства

## **DFL-1500/900**

01- Добавить адреса (**Basic -> Books**)

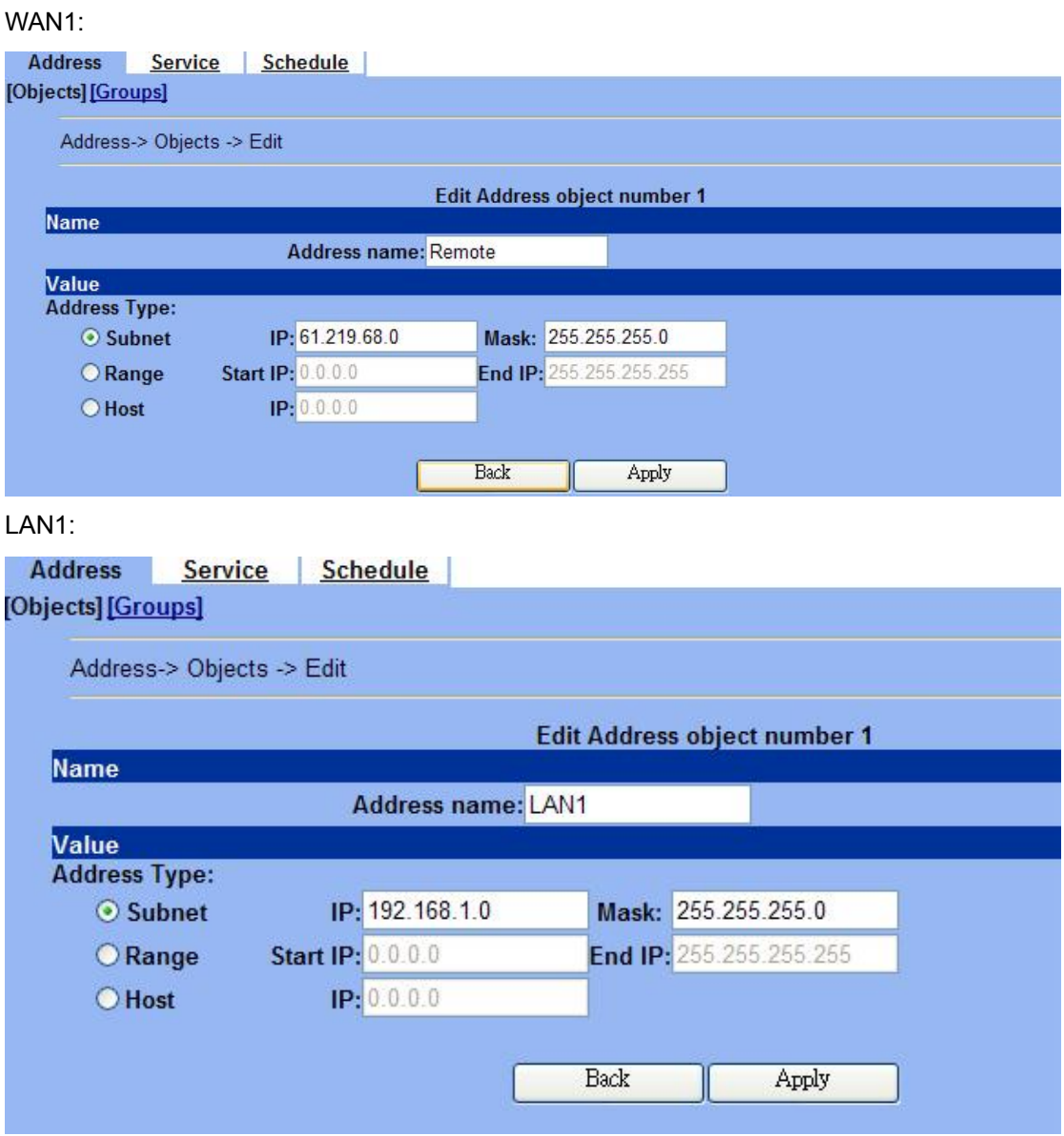

02- Отредактировать правила межсетевого экрана (**Advanced Settings -> Firewall ->** 

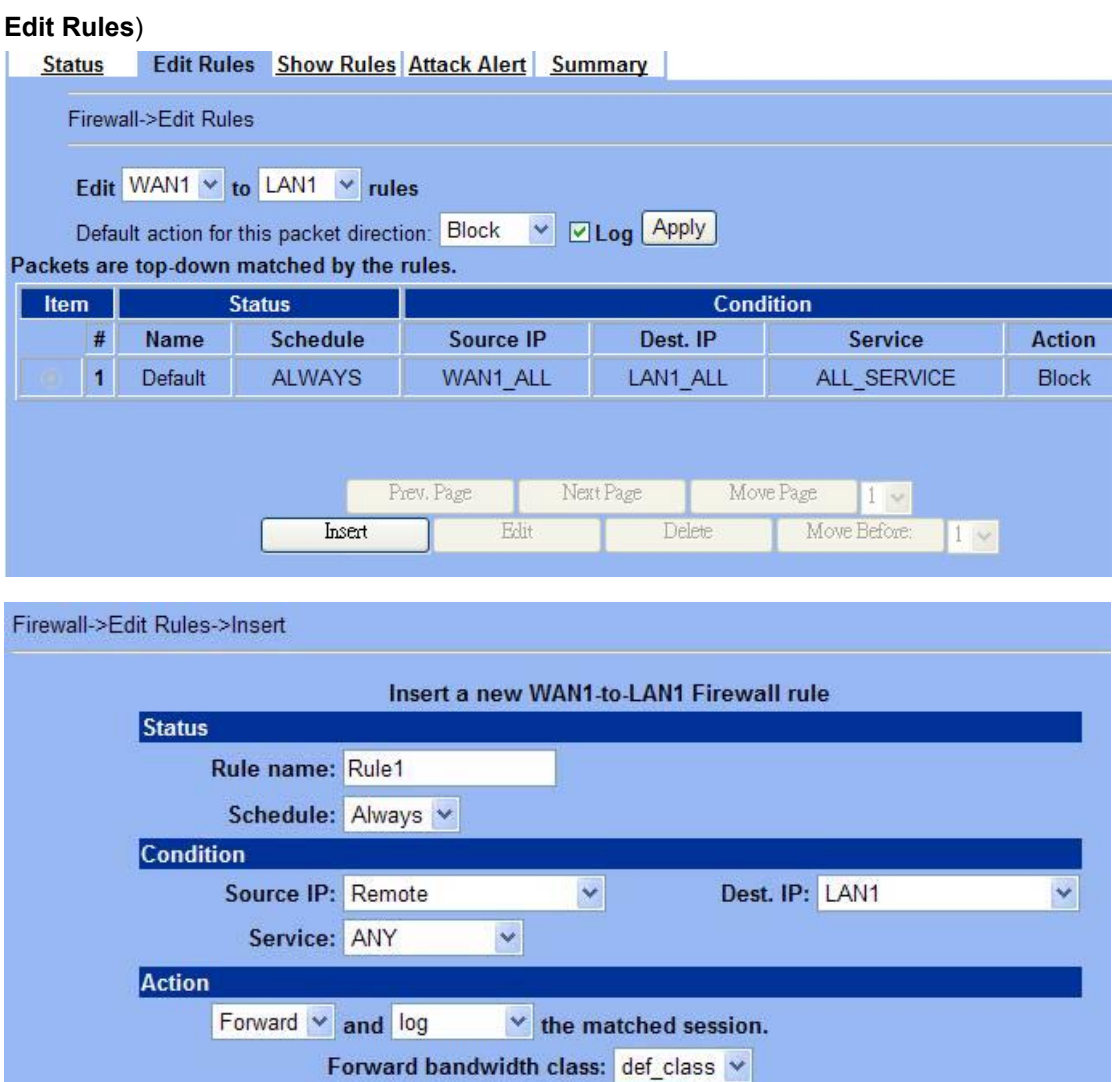

03- Включить IPSec и отредактировать политику IPSec (**Advanced Settings -> VPN** 

Back

Reverse bandwidth class: def\_class v

Apply

#### **Settings**)

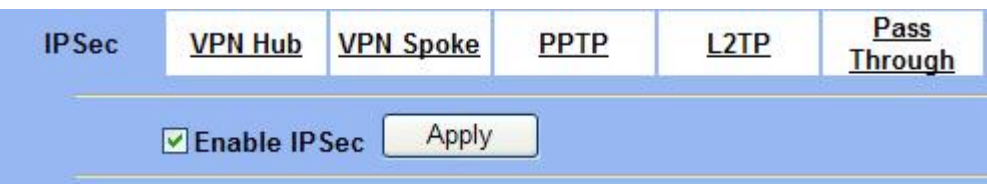

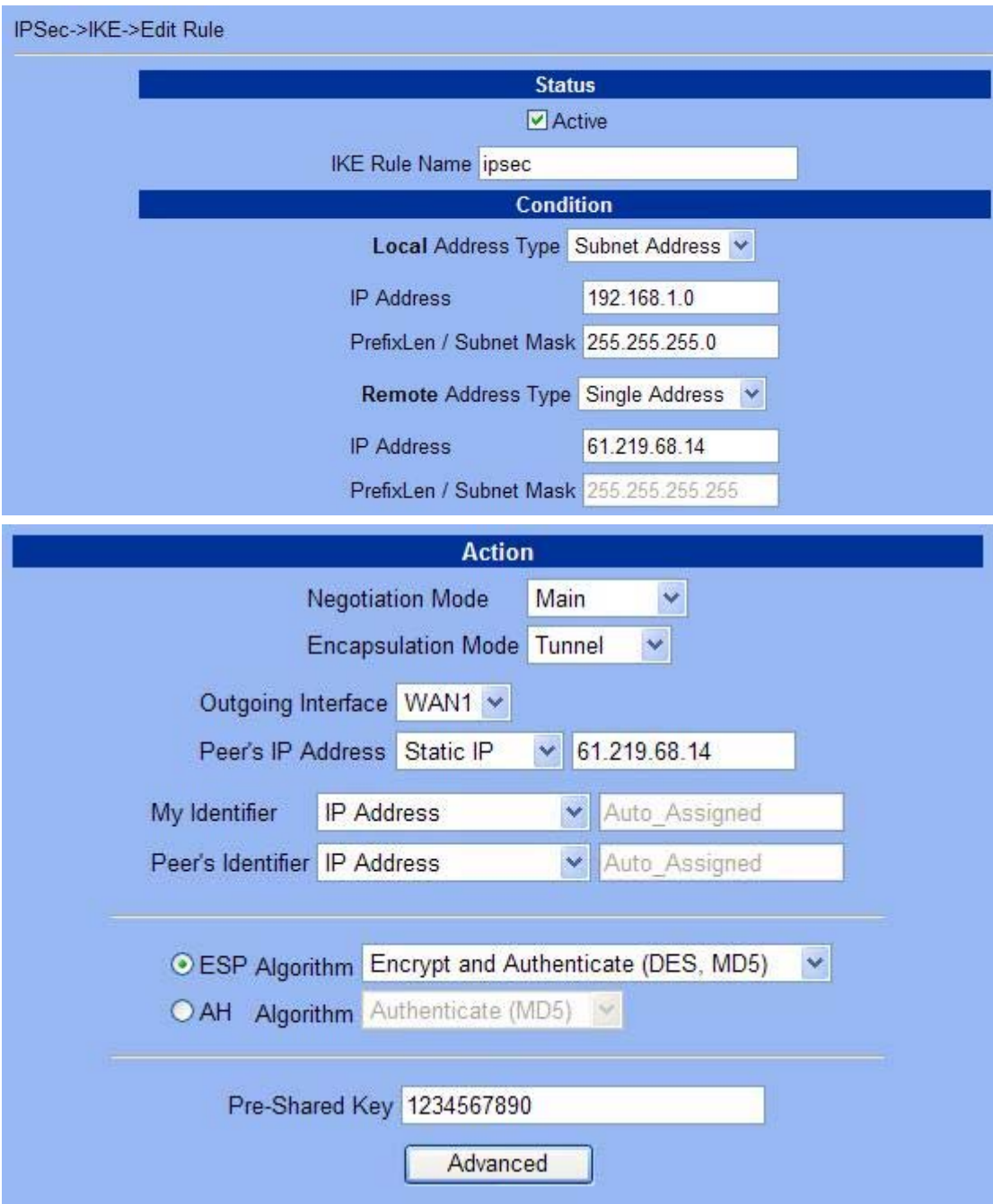

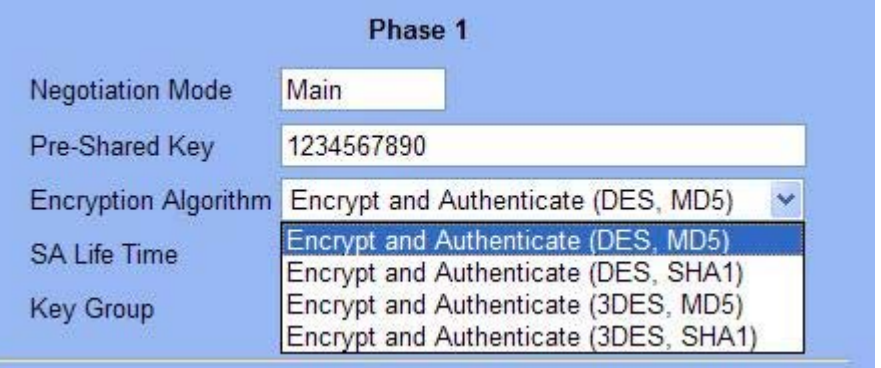

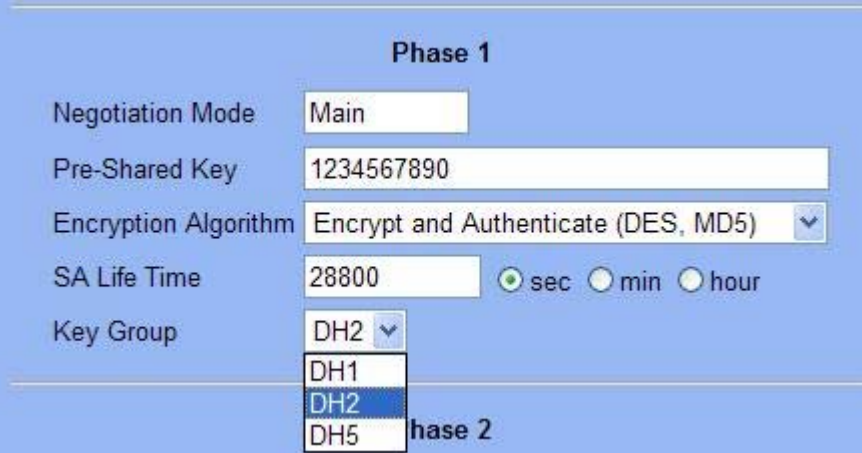

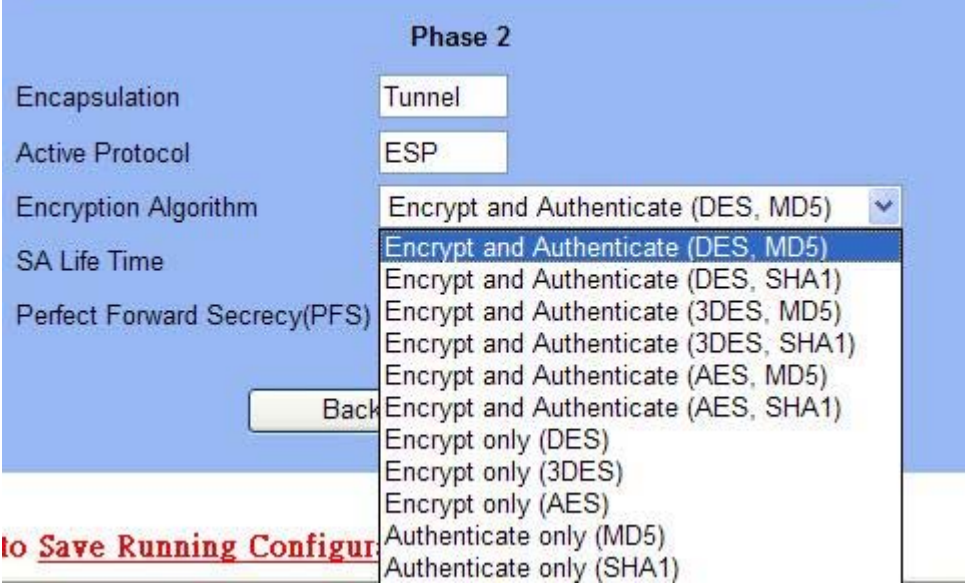

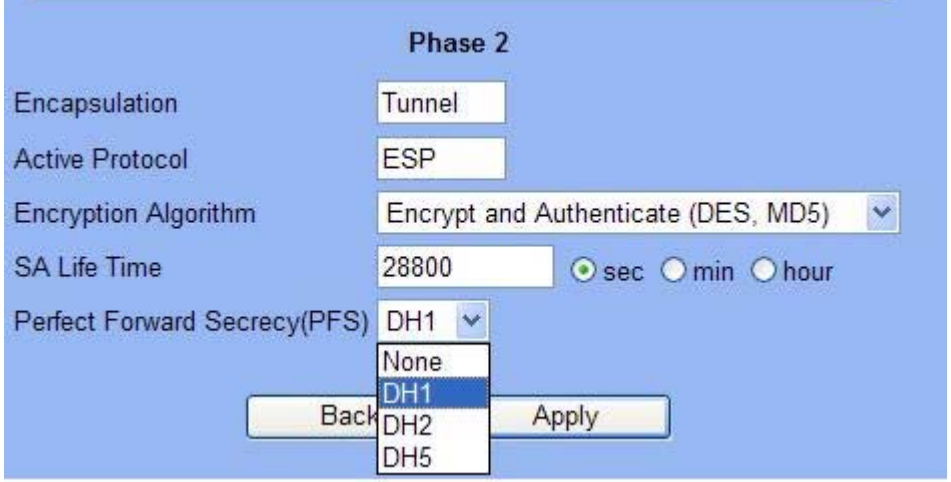

## **DFL-1100/700/200**

01- Разрешить весь трафик VPN (**Firewall -> Policy**)

#### **Firewall Policy**

Edit global policy parameters:

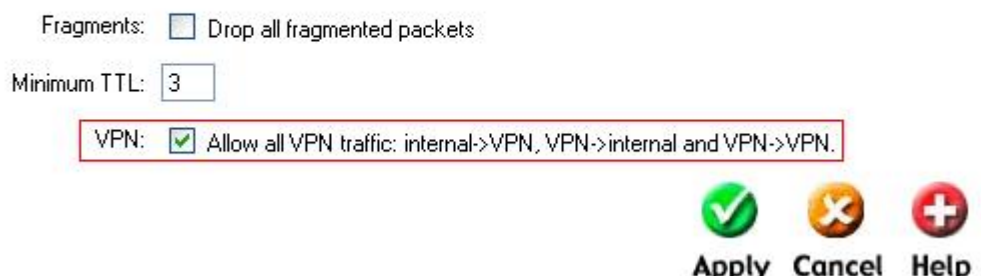

02- Включить IPSec и отредактировать политику IPSec (**Firewall -> VPN -> IPSec Tunnels**)

#### **VPN Tunnels**

Edit IPsec tunnel ipsec:

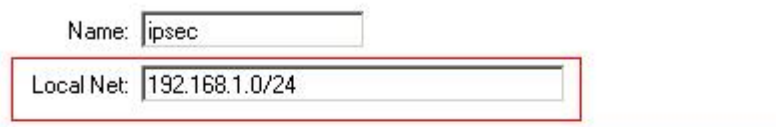

Authentication:

<sup>6</sup> PSK - Pre-Shared Key

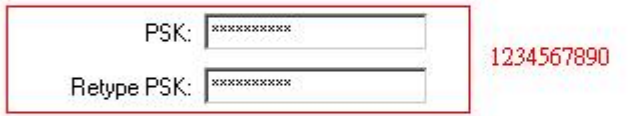

#### C Certificate-based

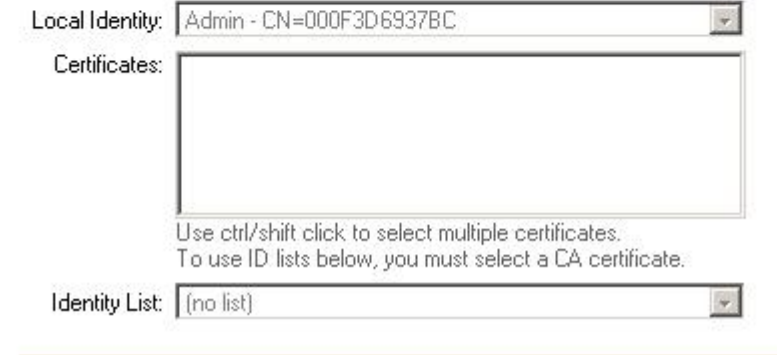

Tunnel type:

Roaming Users - single-host IPsec clients

IKE XAuth: E Require user authentication via IKE XAuth to open tunnel.

#### **VPN Tunnels**

Edit advanced settings of IPsec tunnel ipsec:

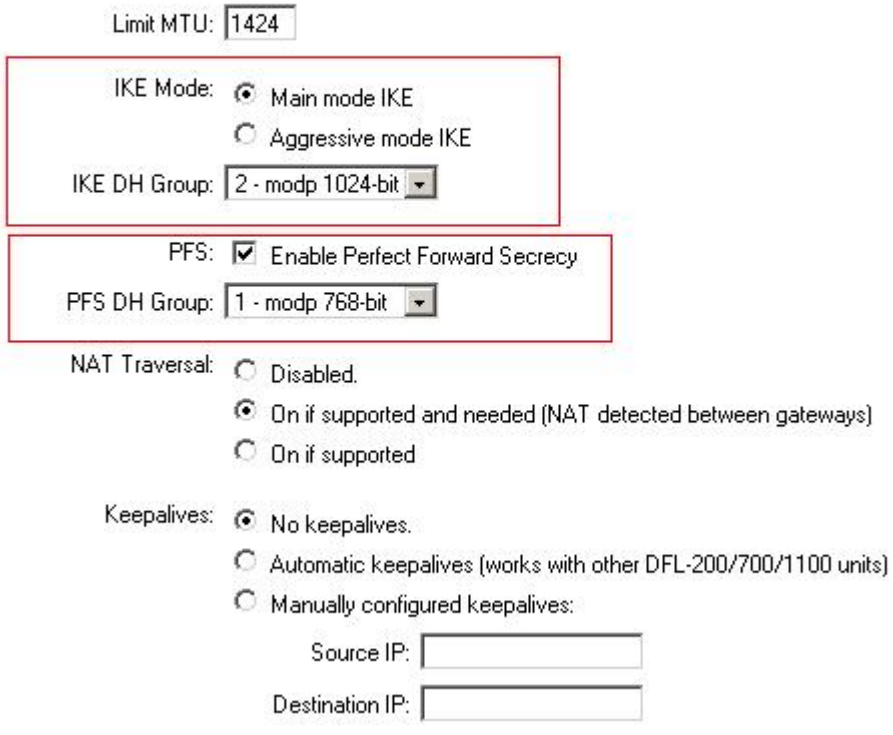

#### **IKE Proposal List**

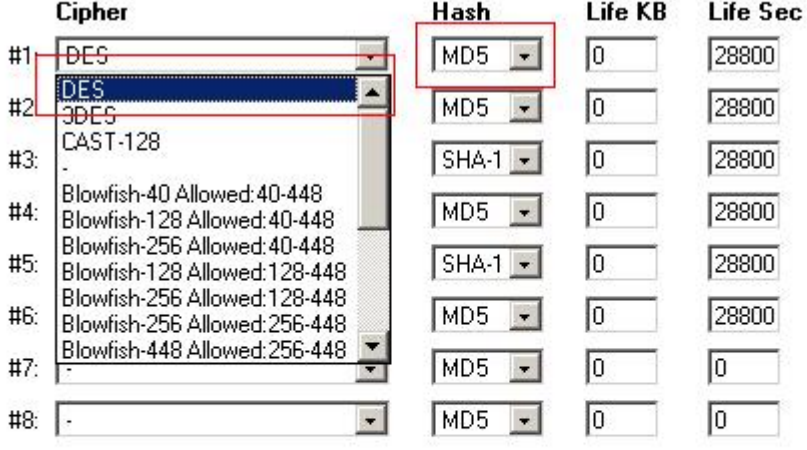

#### **IPsec Proposal List**

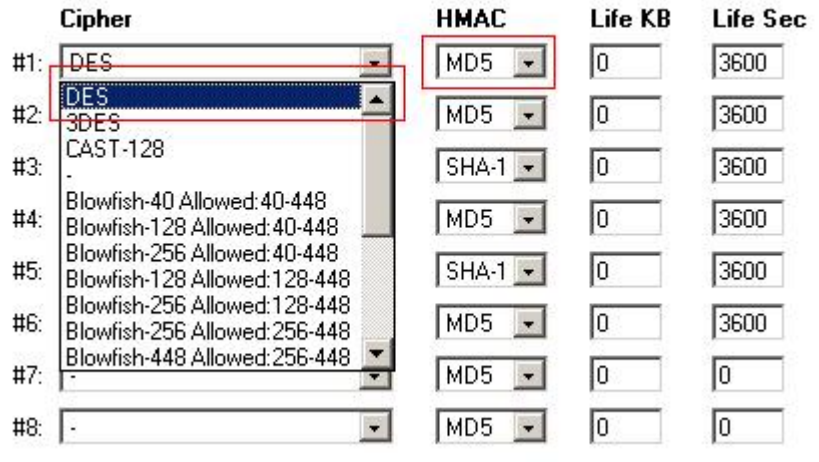

## **DFL-600**

#### 01- Разрешить весь трафик VPN (**Advanced -> Policy -> Global Policy Status)**

Policy Rules / Global Policy Status / Policies

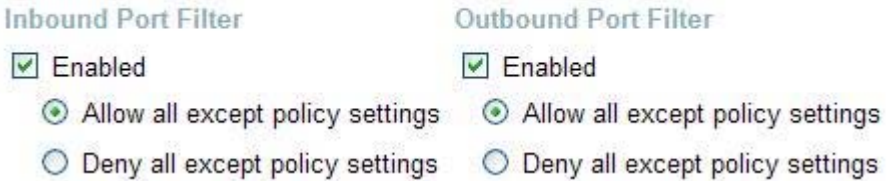

#### 02- Включить IPSec и отредактировать политику IPSec (**Firewall -> VPN -> IPSec**

**IKE Life Duration** 

**IKE** Encryption

**IKE Hash** 

6000

**DES** 

 $MD5$   $\sim$ 

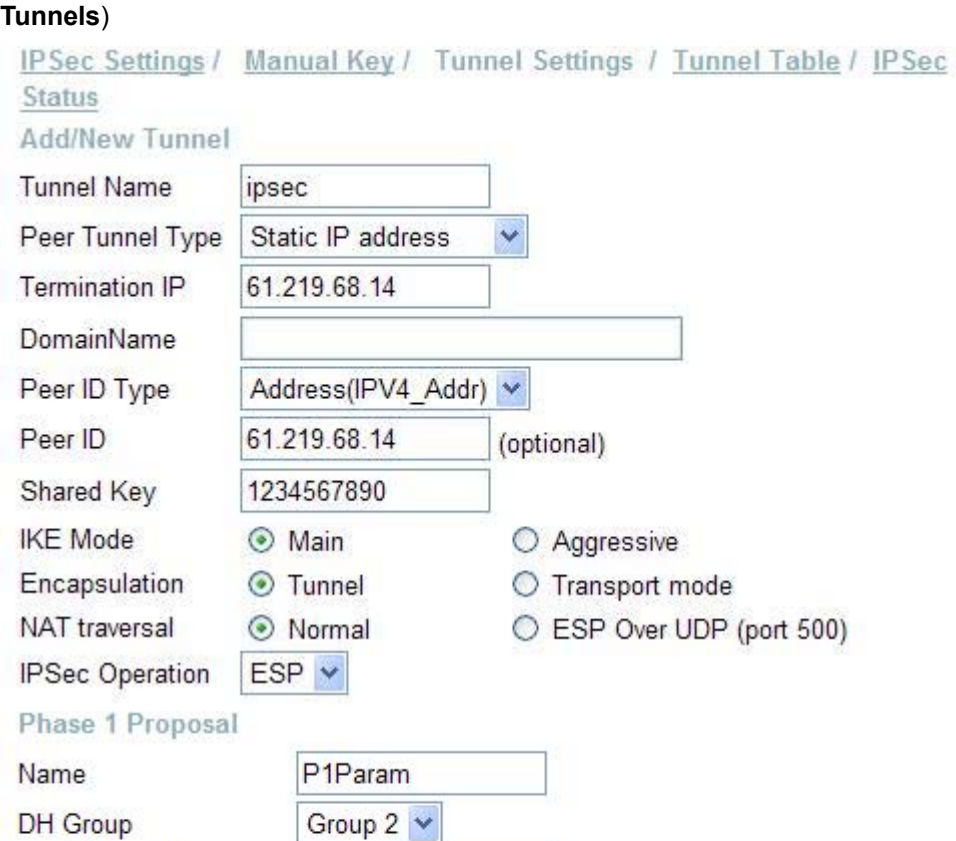

seconds

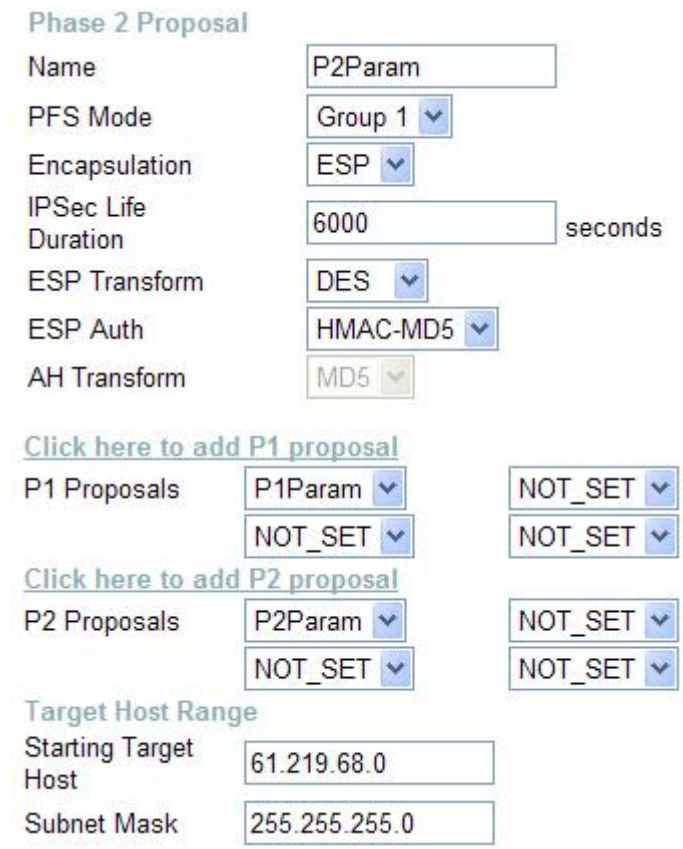

## **Настройка подключения IPSec (D-Link DS-601)**

Шаг 1

Configuration->Profile settings->New Entry

Введите **имя профиля** и нажмите кнопку **Next** 

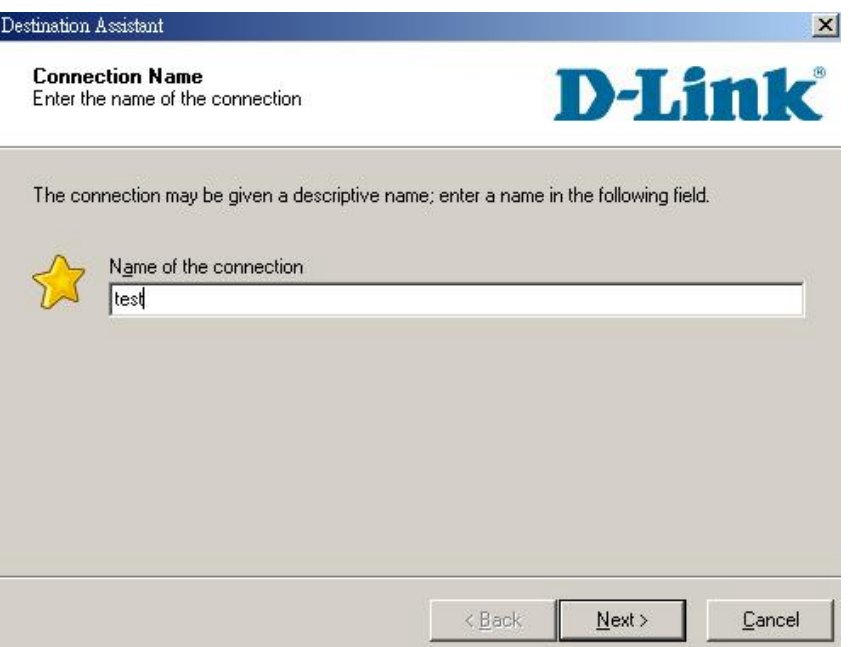

Шаг 2

В качестве среды взаимодействия в поле Communication media выберите **LAN over IP** и нажмите кнопку **Next**.

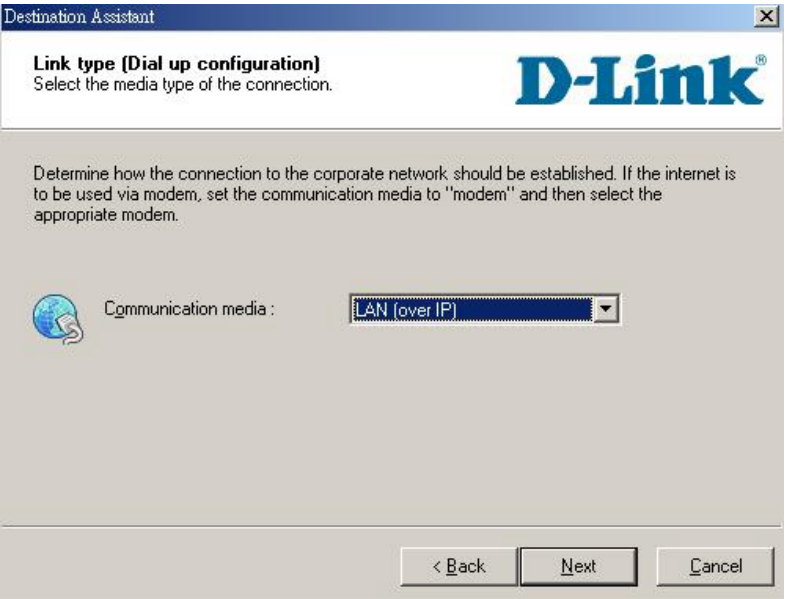

Шаг 3

Введите адрес шлюза VPN (**61.219.68.13**) и нажмите кнопку **Next**

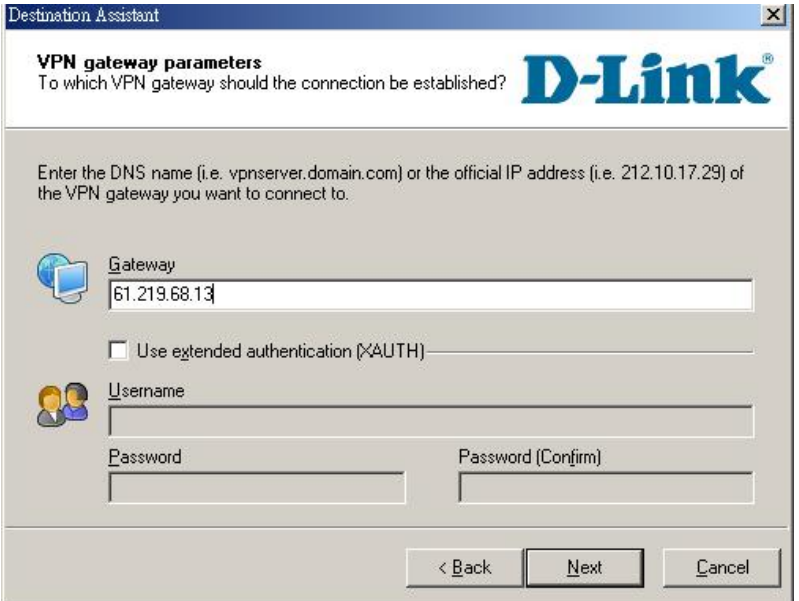

#### Шаг 4

Введите ключ 1234567890 в поле **Shared secret** и затем повторно введите его в поле

#### **Confirm secret.**

Введите Ваш локальный IP-адрес в поле **Local identity** и нажмите кнопку **Finish**.

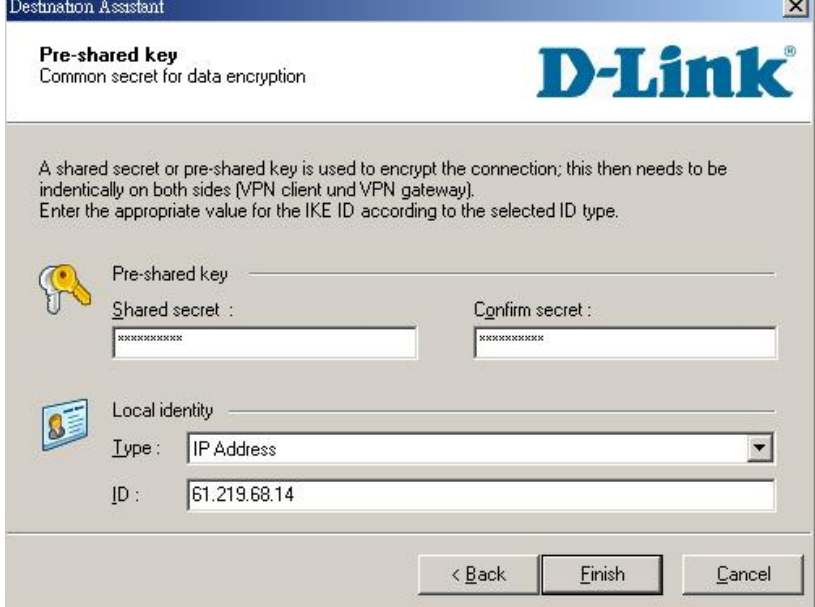

Шаг 5

По завершении настройки параметров Вы увидите, что был добавлен новый профиль.

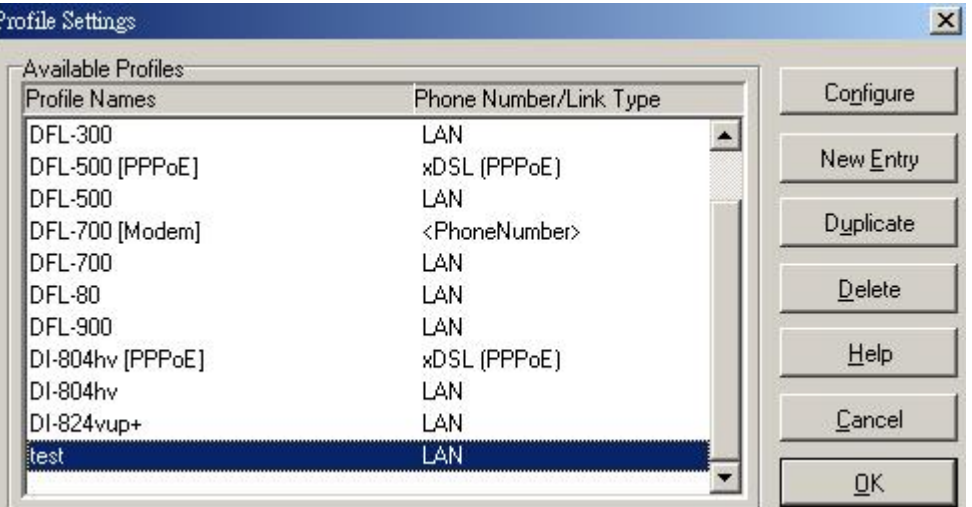

#### Шаг 6

Configuration->Profile settings->test->IPSec General Settings

Нажмите кнопку **Policy editor**, чтобы отредактировать политики IPSec и IKE.

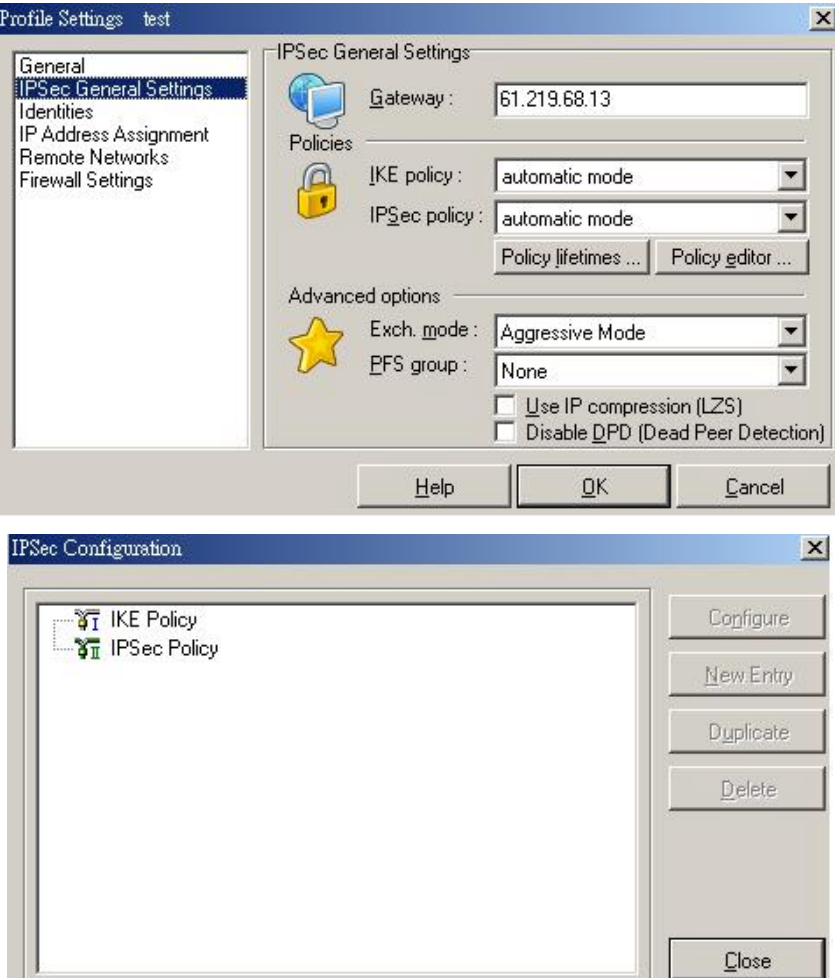

#### Шаг 7

Нажмите **IKE Policy->New Entry**, введите DES+MD5+DH2 в качестве имени политики IKE в поле Policy name.

Выберите DES в качестве алгоритма шифрования в поле **Encryption**, MD5 в качестве алгоритма хеширования в поле **Hash**, DH2 в качестве группы ключей в поле **DH group** и нажмите кнопку **OK**.

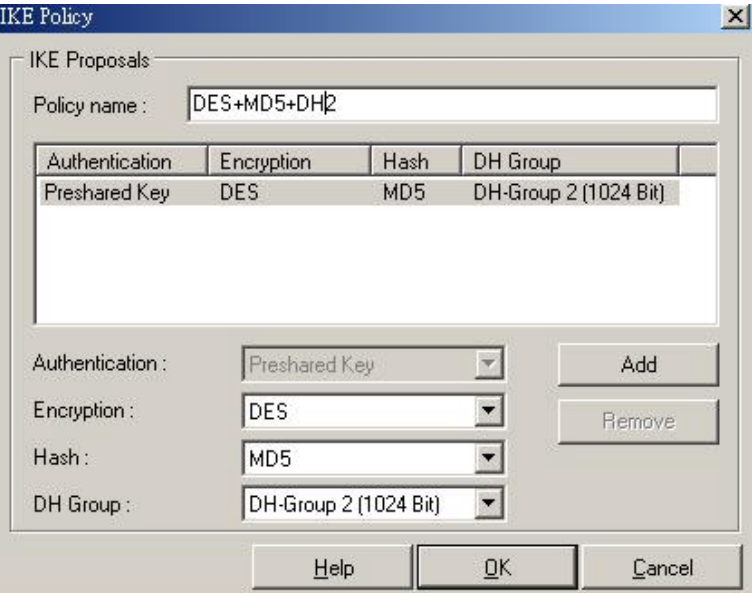

Шаг 8

Нажмите **IPSec Policy->New Entry**, введите DES+MD5 в качестве имени политики IPSec в поле Policy name.

Выберите DES в качестве алгоритма шифрования в поле **Transform**, MD5 в качестве алгоритма аутентификации в поле **Authentication** и нажмите кнопку OK.

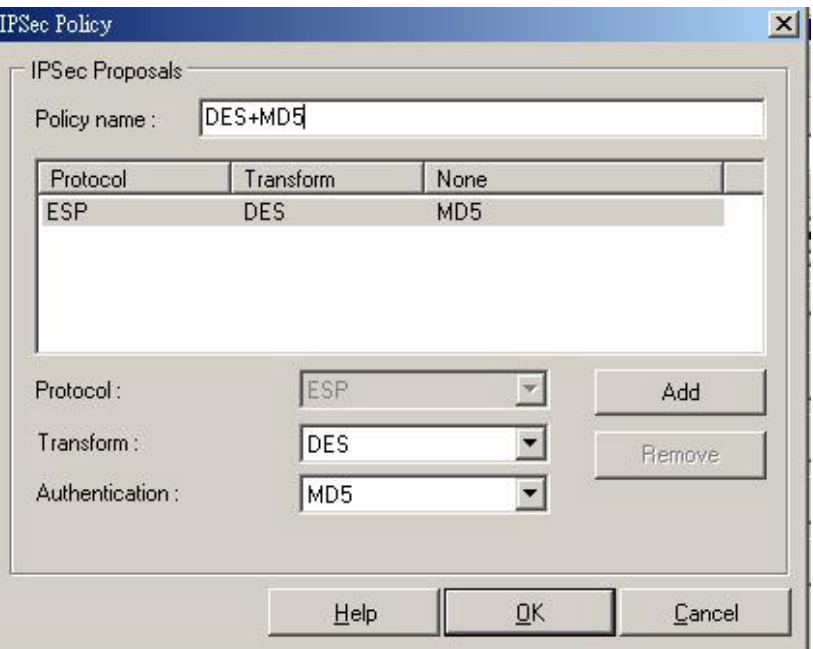

#### Шаг 9

Configuration->Profile settings->test->IPSec General Settings Выберите DES+MD5+DH2 в качестве политики IKE в поле **IKE policy**, DES+MD5 в качестве политики IPSec в поле **IPSec policy**, Main Mode в качестве режима согласования в поле **Exch. mode** и DH-1 в поле **PFS group** 

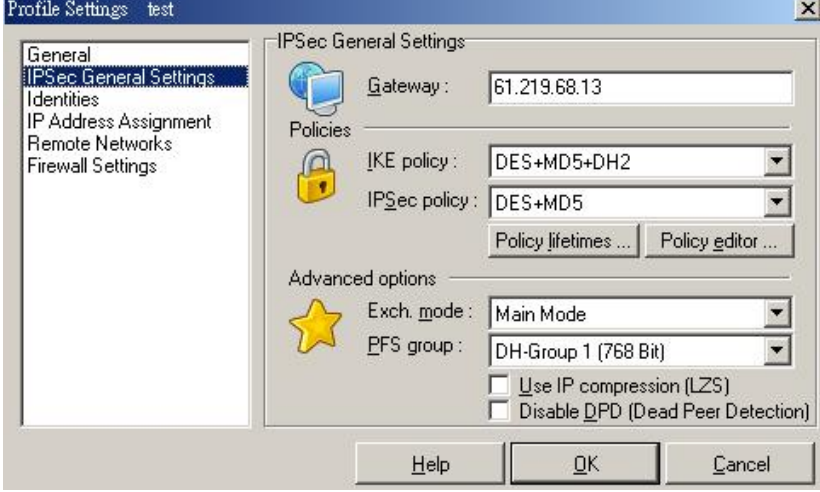

#### Шаг 10

Настройте параметры удаленных сетей в меню **Remote Networks**, введите адрес сети 192.168.10.1 в поле **Network address** и маску подсети 255.255.255.0 в поле **Subnet masks**.

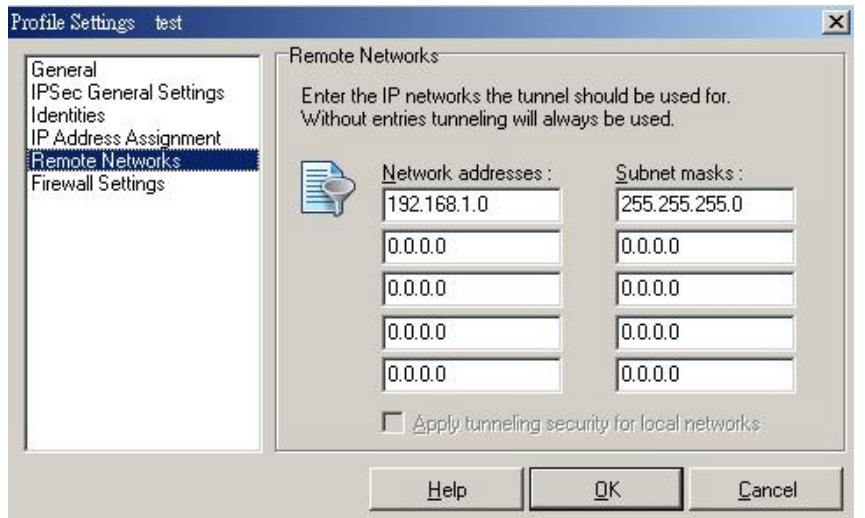

Шаг 11

Настройте параметры межсетевого экрана в меню Firewall settings, выберите Off в поле Enable Stateful Inspection и нажмите кнопку ОК.

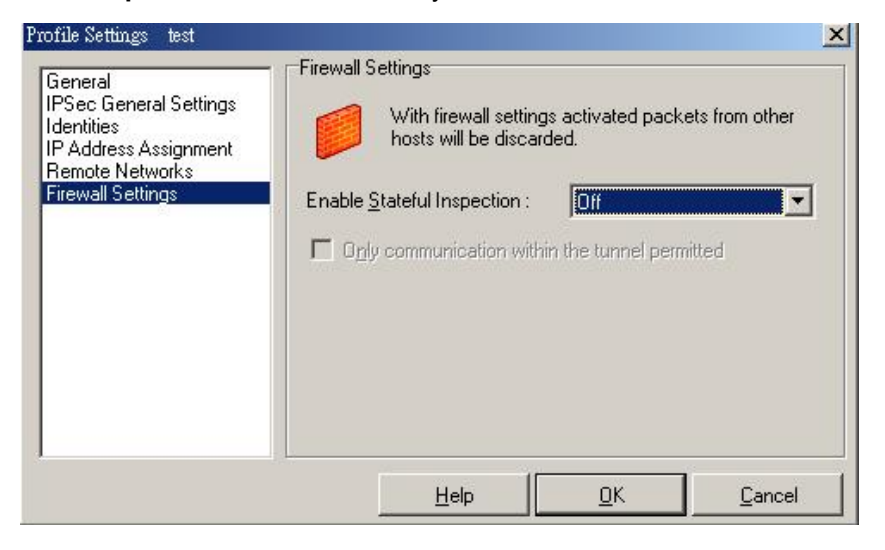

#### Шаг 12

Нажмите кнопку Connect для установления туннеля IPSec

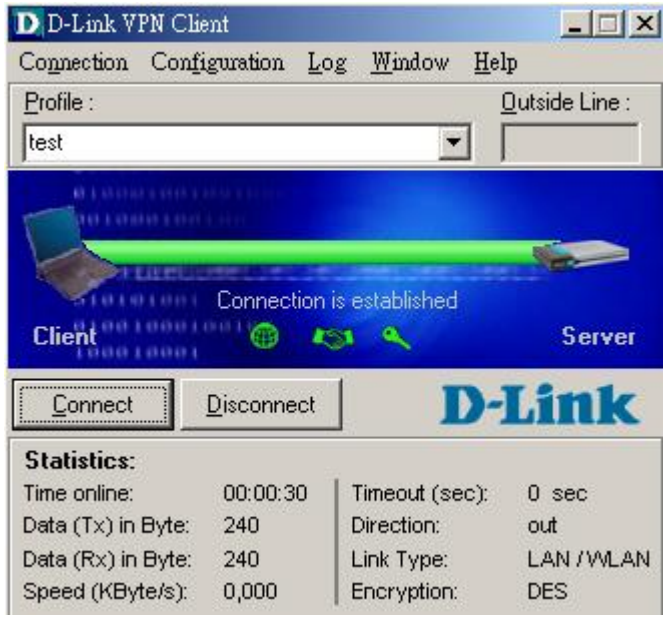

## **2. Туннель между двумя сетями (LAN to LAN).**

2-1 Цель:

Удаленный офис хочет соединиться с другим офисом через Интернет.

#### 2-2 Окружение:

#### Configure a LAN to LAN (PPTP/L2TP/IPSec) VPN Dial-in Connection

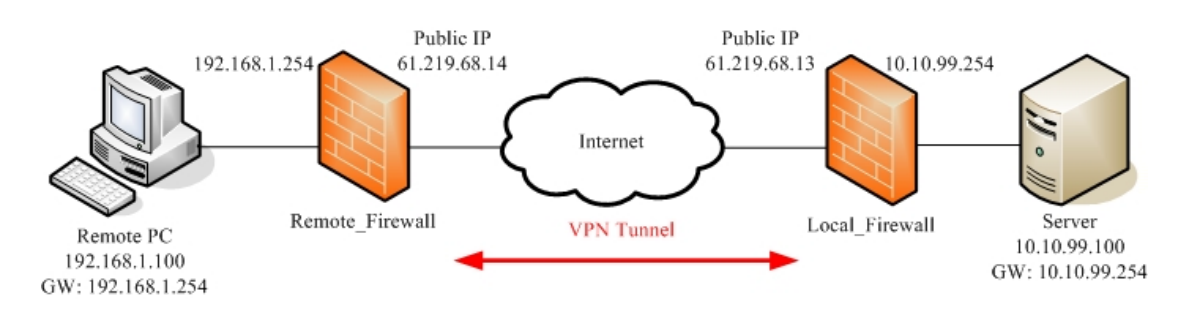

#### 2-3 Параметры настройки:

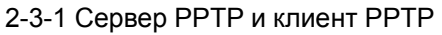

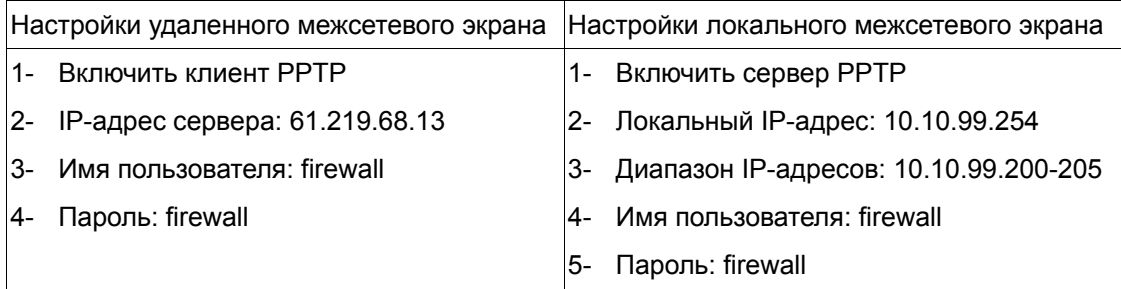

### **DFL-1500**

1- Включить сервер PPTP (**Advanced settings -> VPN settings -> PPTP**)

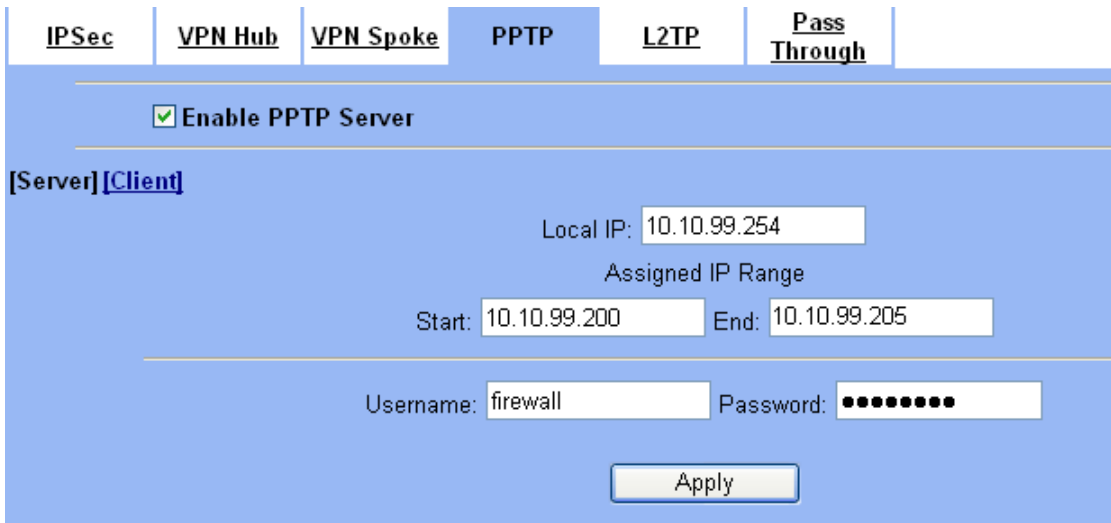

2- Включить клиент PPTP (**Advanced settings -> VPN settings -> PPTP -> Client**)

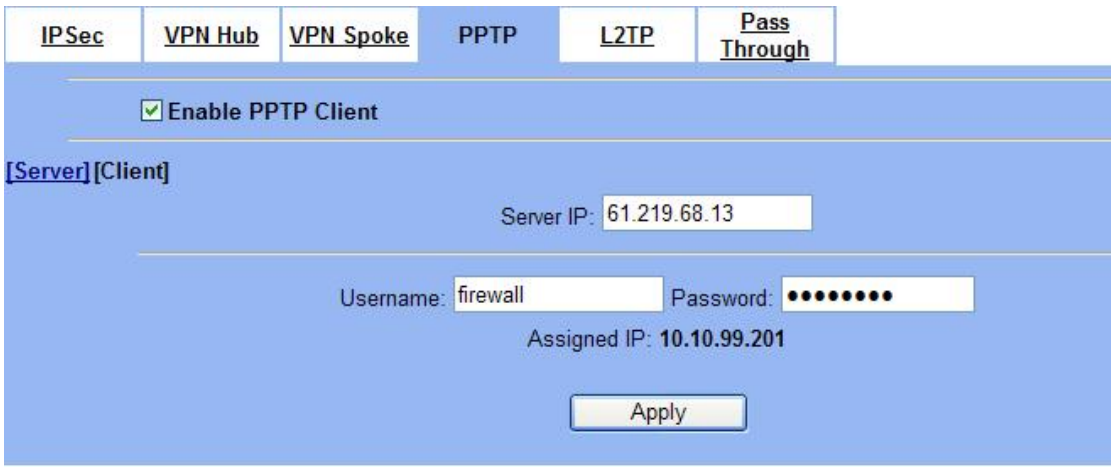

#### 3- Добавить статический маршрут (**Advanced settings -> Routing -> Static Route**) **Static Route Policy Route**

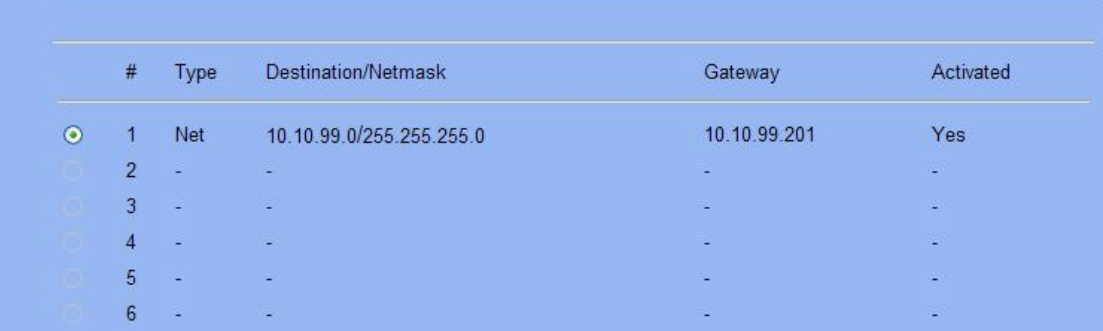

## **DFL-1100/700/200**

1- Добавить пользователя (**Firewall -> Users**)

#### **User Management**

Add new user:

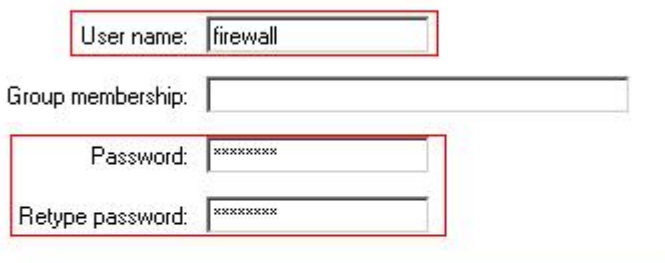

#### L2TP/PPTP settings:

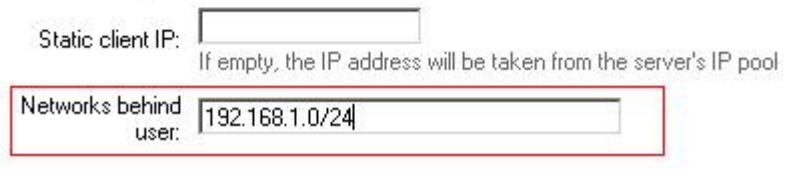

#### 2- Включить сервер PPTP (**Firewall -> VPN**)

#### **L2TP/PPTP Servers**

#### Edit PPTP tunnel pptp-server:

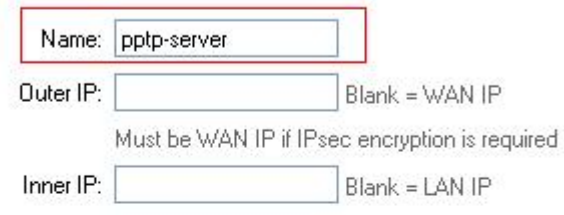

#### IP Pool and settings:

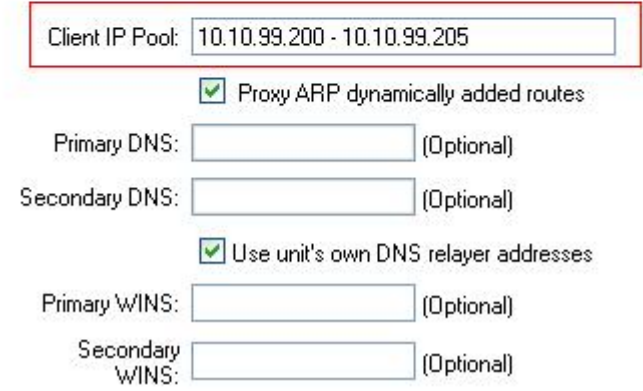

3- Включить сервер PPTP (**Firewall -> VPN**)

#### **L2TP/PPTP Clients**

Add PPTP Client:

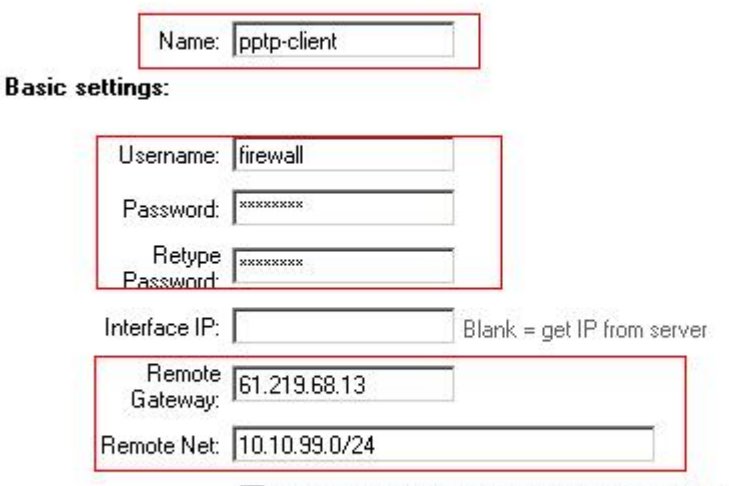

 $\Box\hspace{0.1cm}Use\hspace{0.1cm}secondary\hspace{0.1cm} DNS\hspace{0.1cm}server\hspace{0.1cm}from\hspace{0.1cm}tunnel\hspace{0.1cm}as\hspace{0.1cm}secondary\hspace{0.1cm} DNS\hspace{0.1cm}other\hspace{0.1cm}But\hspace{0.1cm}Use\hspace{0.1cm}Servers\hspace{0.1cm}\cdot\!\!\!>> DNS\hspace{0.1cm}Relayer\hspace{0.1cm}to\hspace{0.1cm}easily\hspace{0.1cm}make\hspace{0.1cm} DNS\hspace{0.1cm}servers\hspace{$ clients.

## **2-3-2 Сервер L2TP и клиент L2TP**

Настройки удаленного межсетевого экрана Настройки локального межсетевого экрана

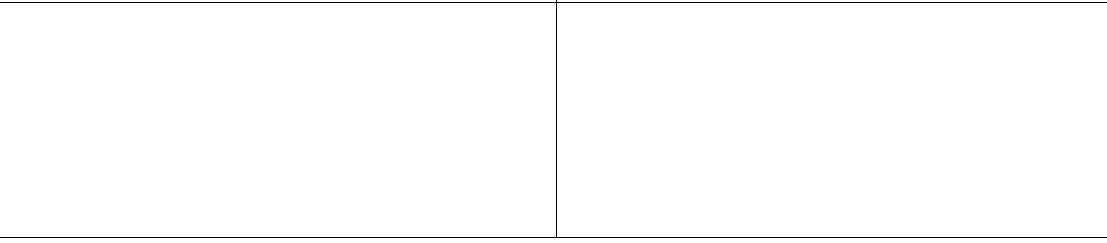

## **2-3-3 IPSec**

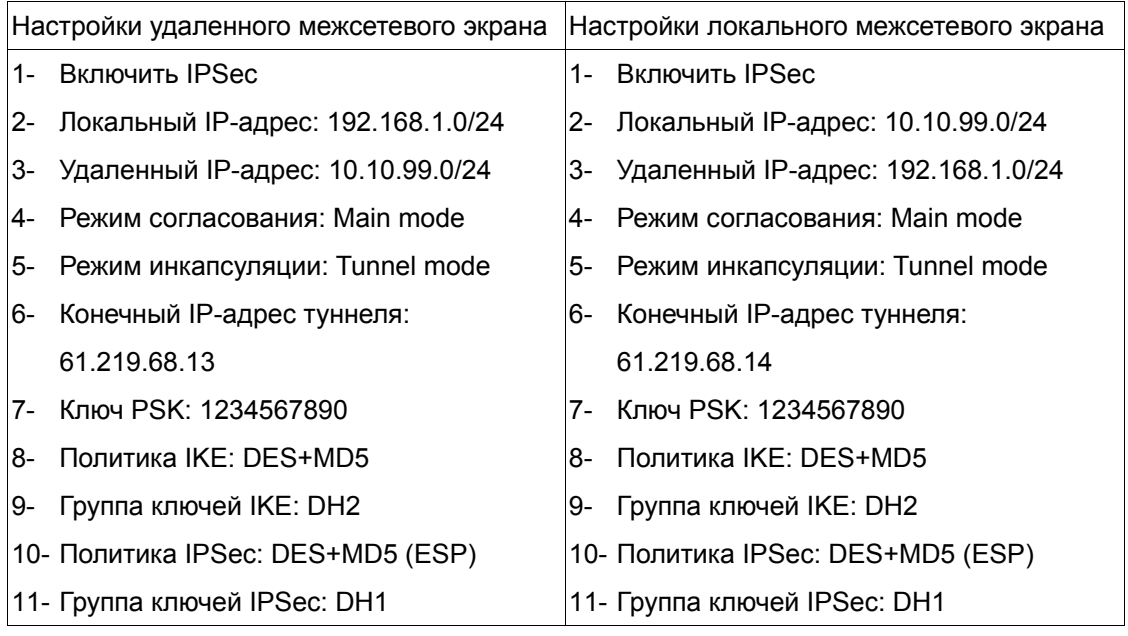

## **DFL-1500**

Удаленный межсетевой экран:

01- Добавить адреса (**Basic -> Books**)

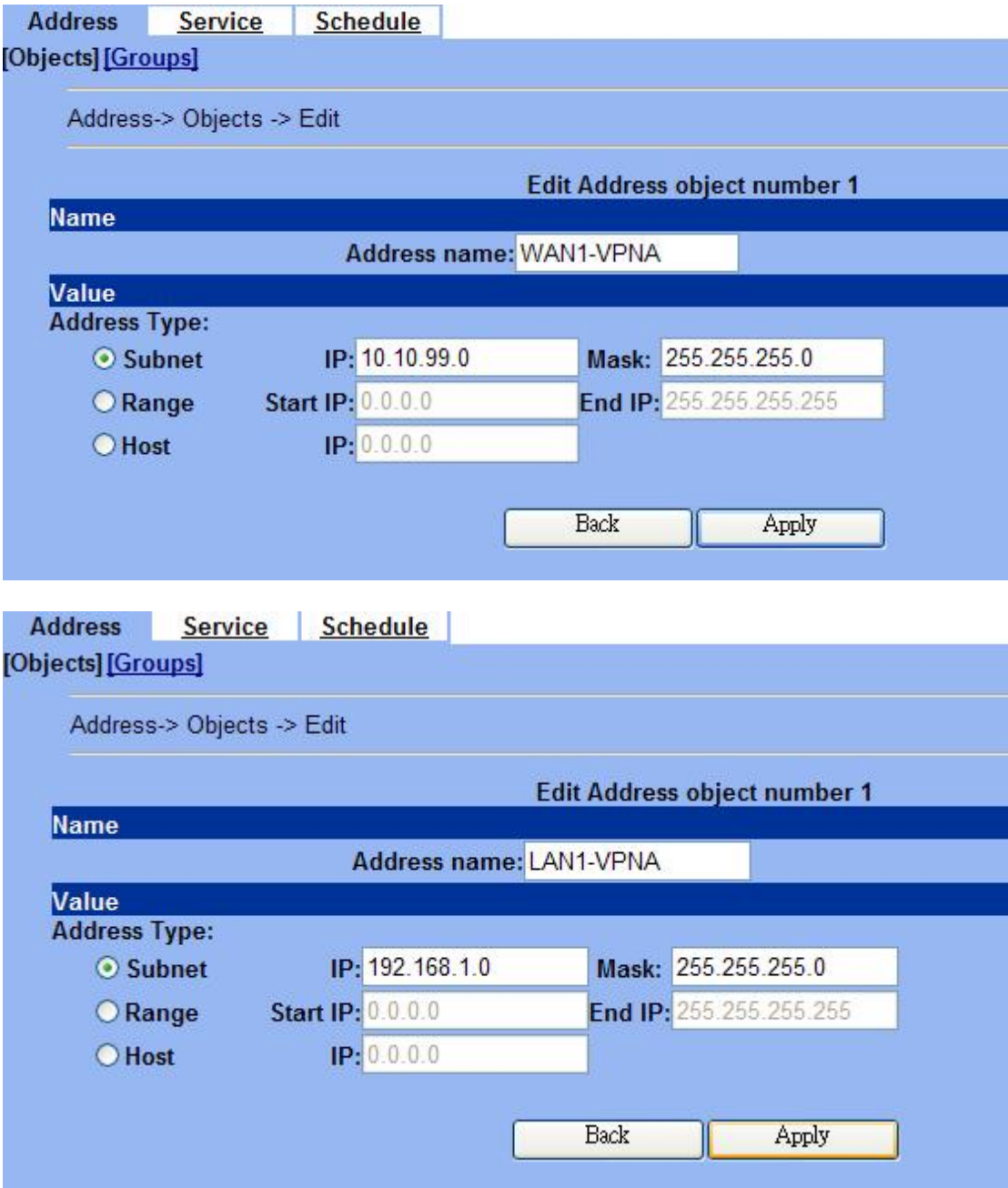

#### 02- Отредактировать правила межсетевого экран (**Advanced Settings -> Firewall -> Edit**

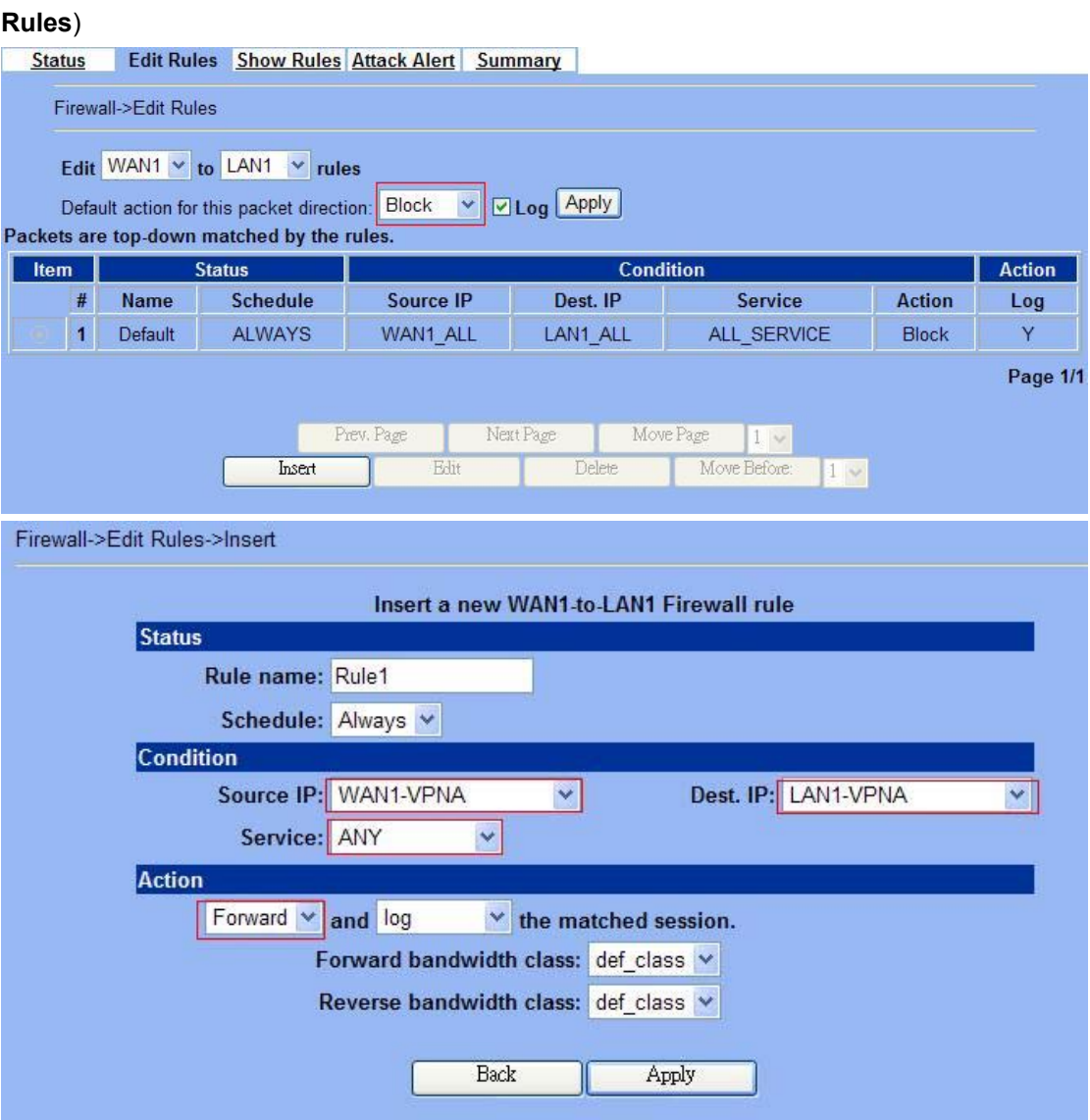

03- Включить IPSec и отредактировать политику IPSec (**Advanced Settings -> VPN Settings**)

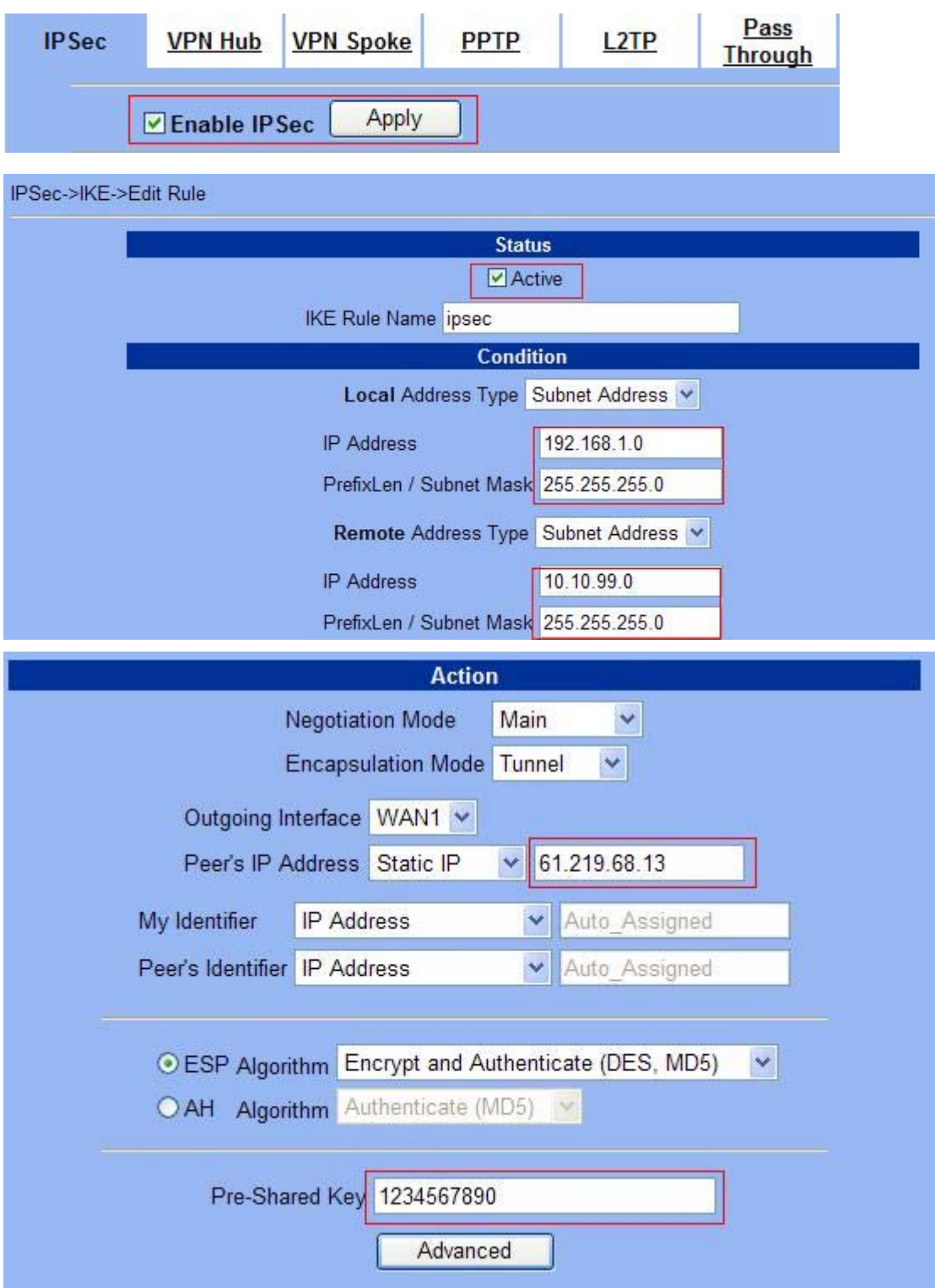

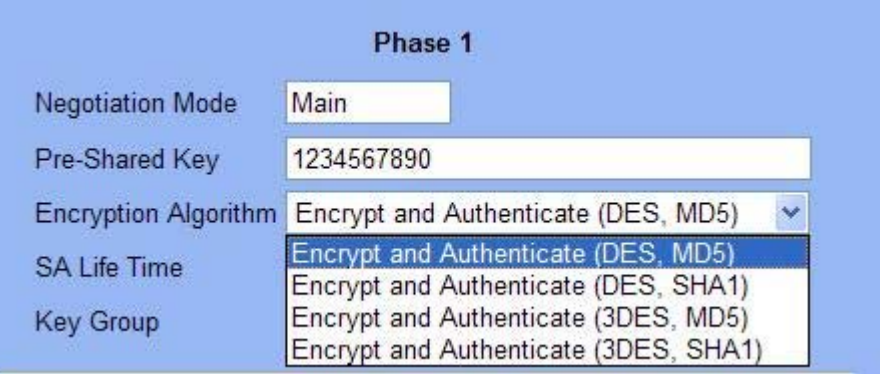

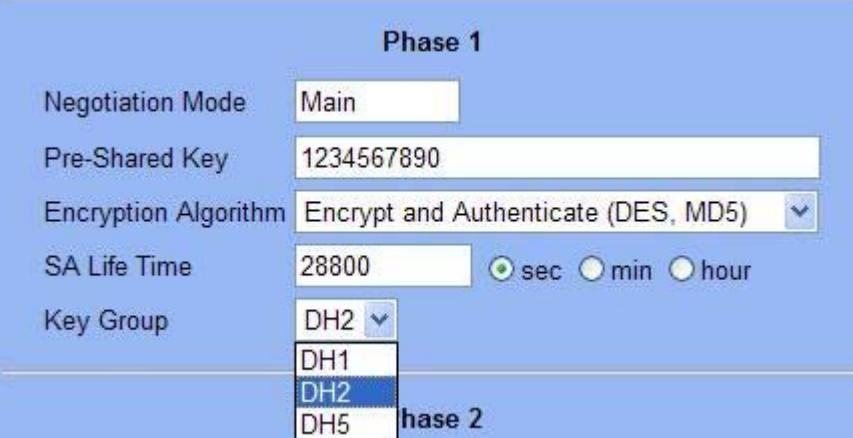

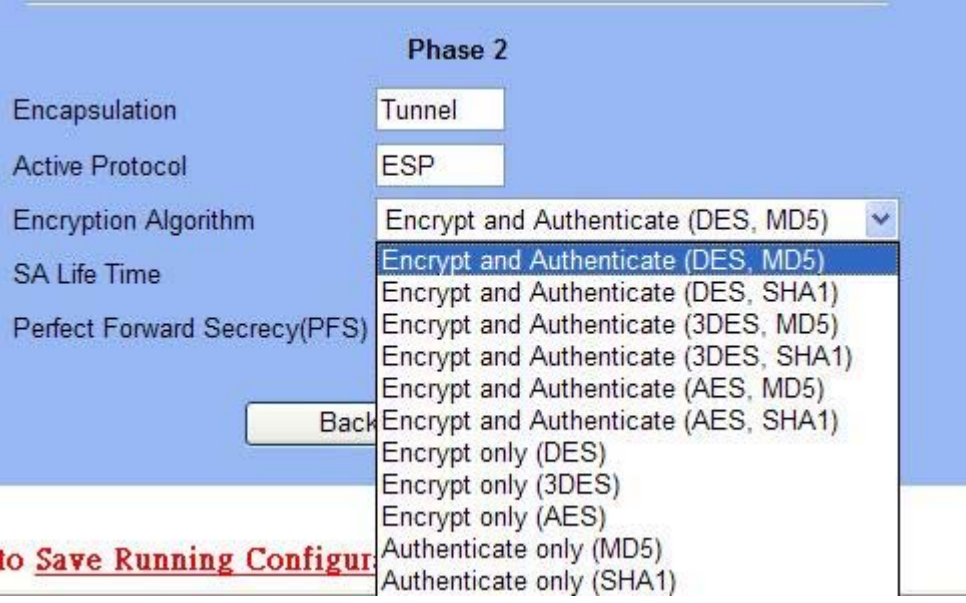

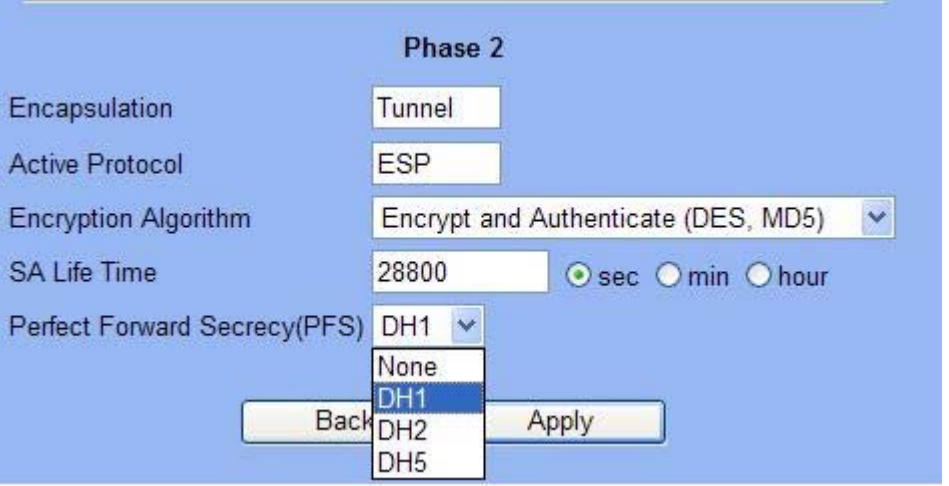

#### **Локальный межсетевой экран:**

01- Добавить адреса (**Basic -> Books**)

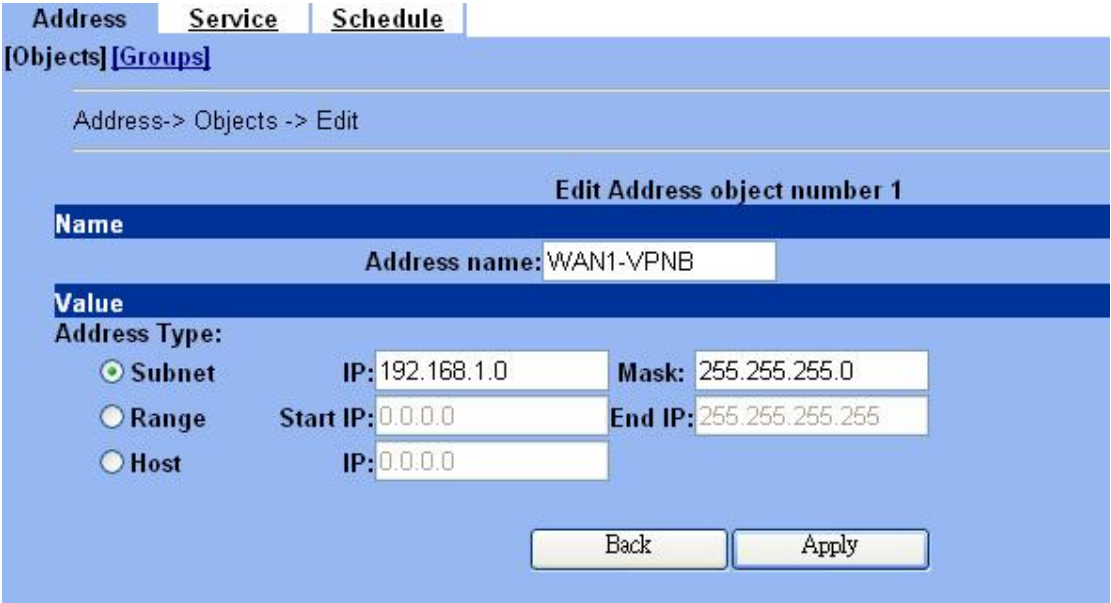

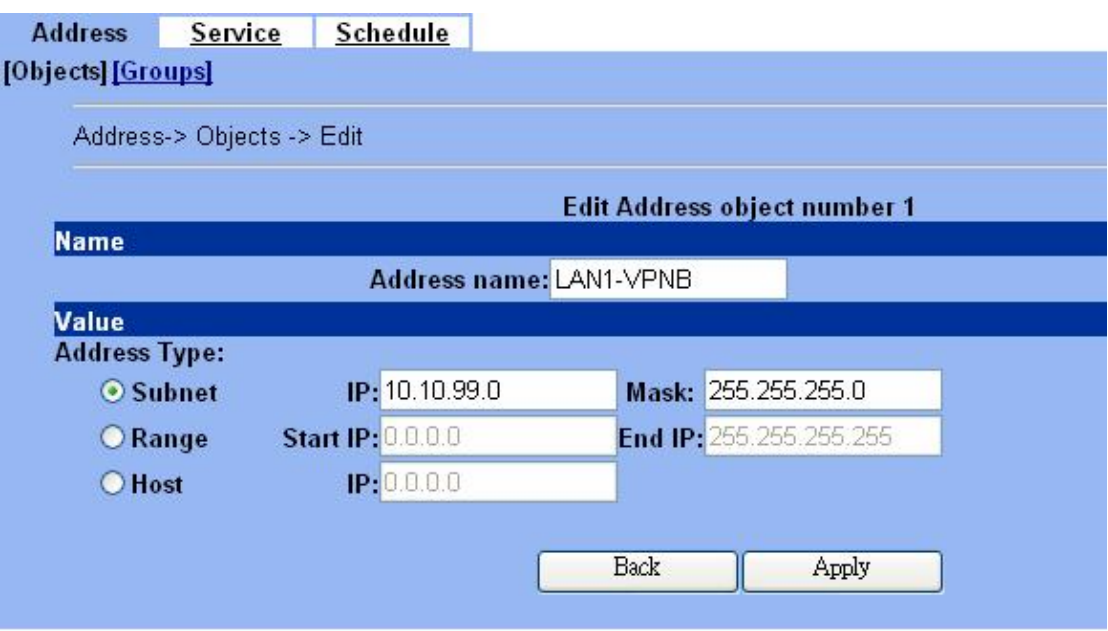

02- Отредактировать правила межсетевого экрана (**Advanced Settings -> Firewall -> Edit Rules**)

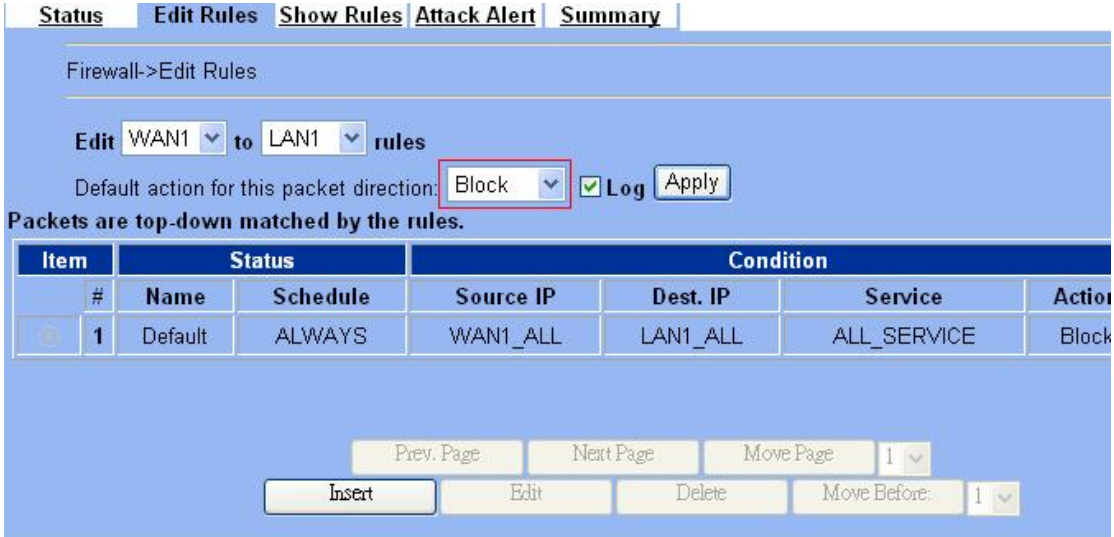

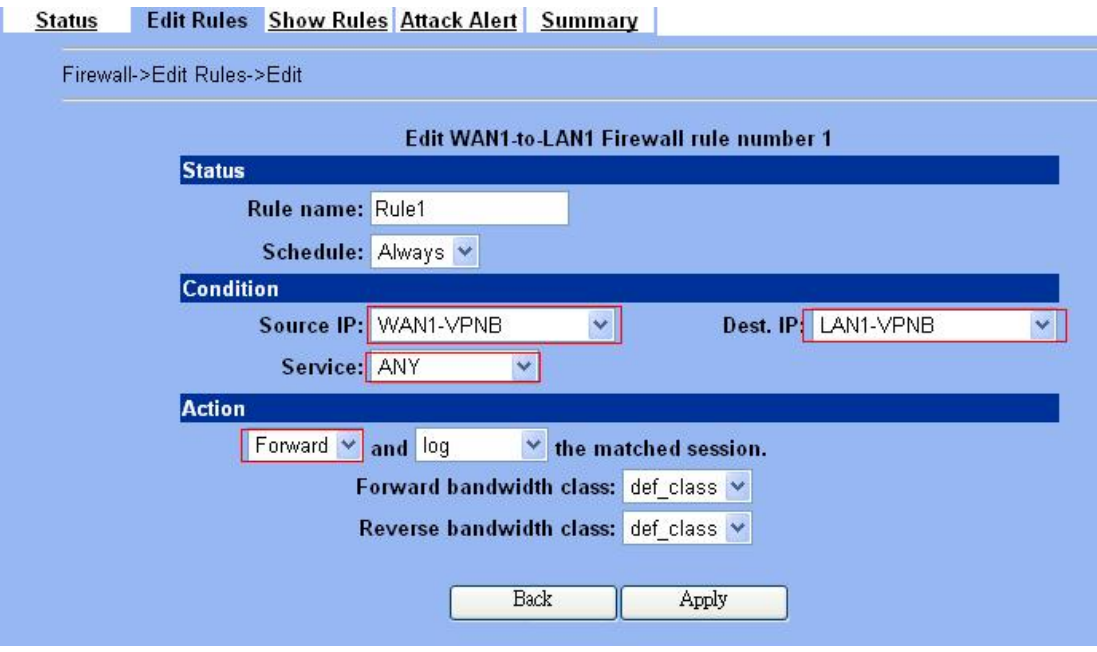

03- Включить IPSec и отредактировать политику IPSec (**Advanced Settings -> VPN Settings**)

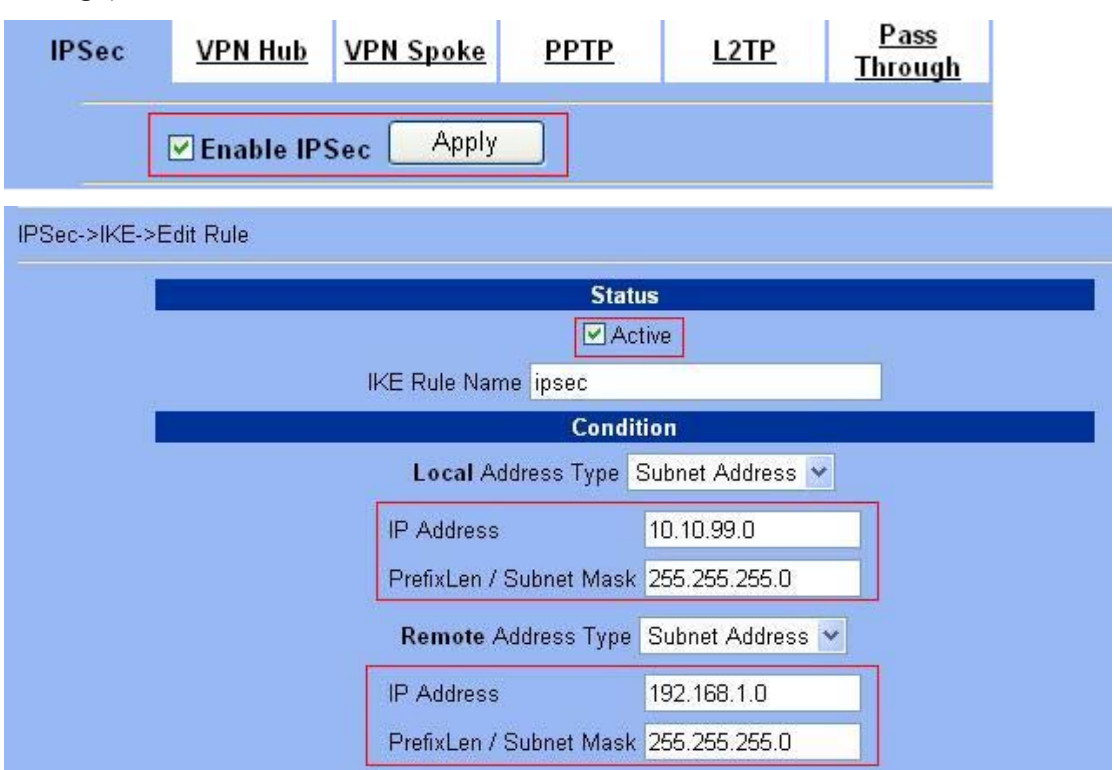

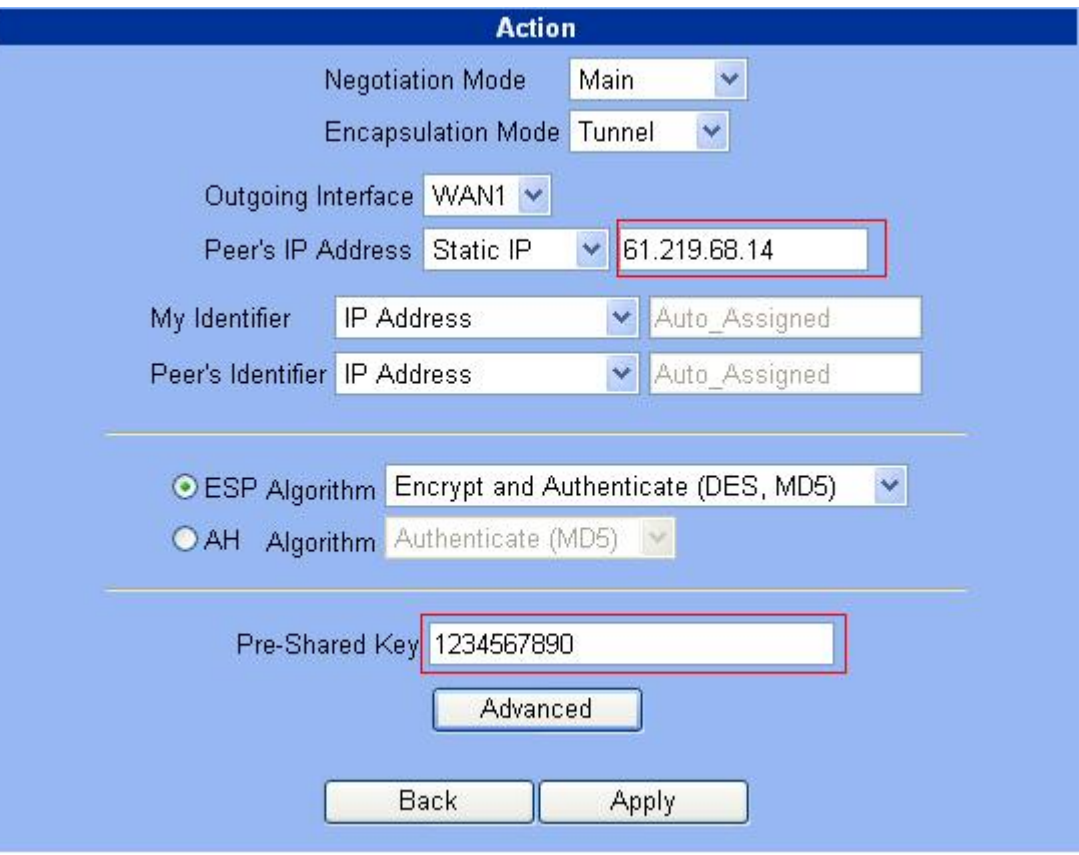

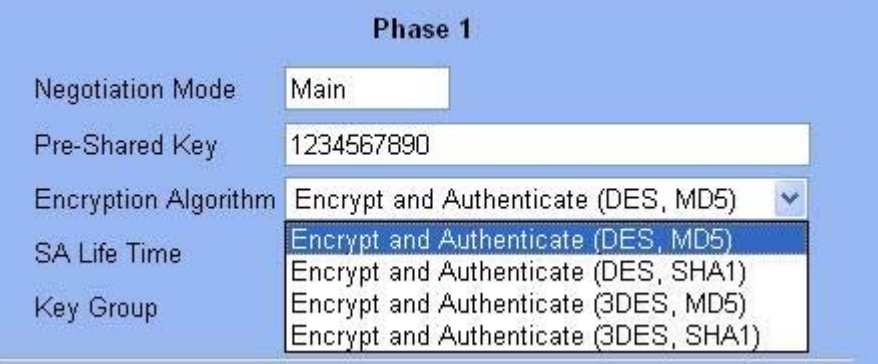

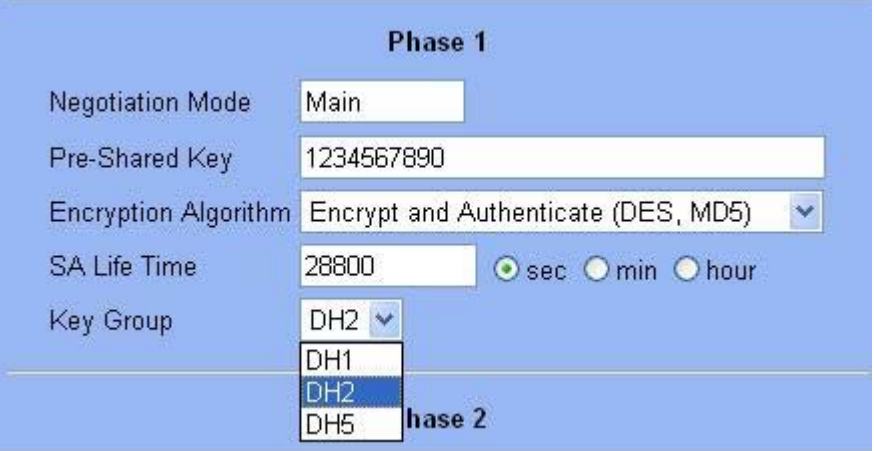

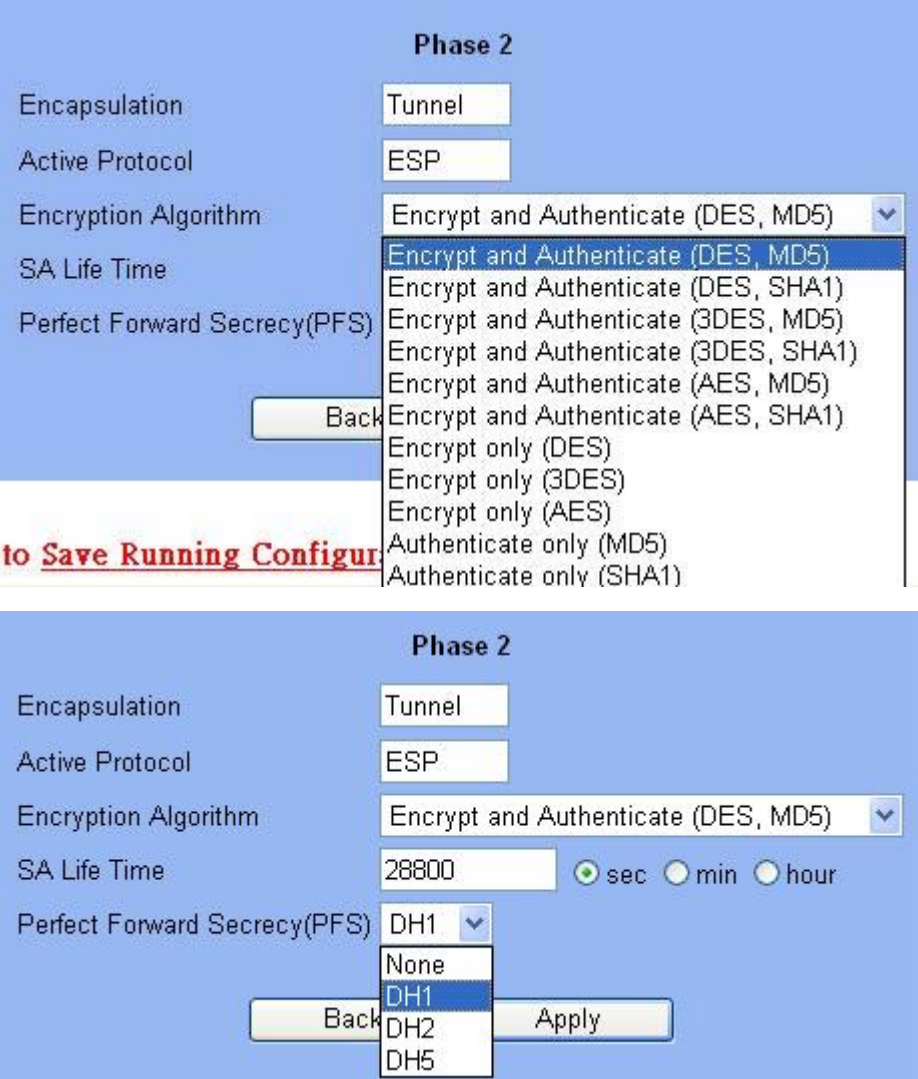

## **DFL-1100/700/200**

Удаленный межсетевой экран:

1- Разрешить весь трафик VPN (**Firewall -> Policy**)

#### **Firewall Policy**

Edit global policy parameters:

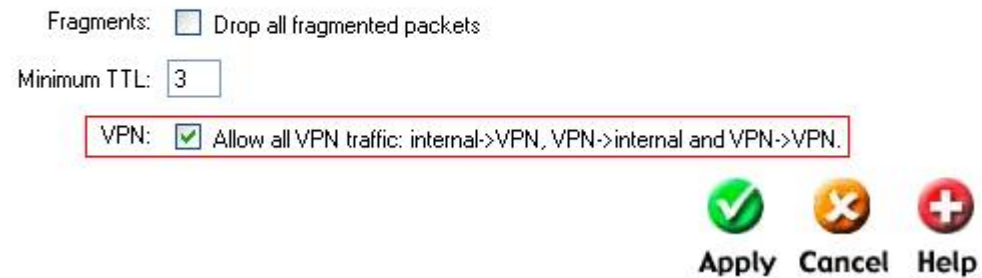

2- Включить IPSec и отредактировать политику IPSec (**Firewall -> VPN -> IPSec Tunnels**)

#### **VPN Tunnels**

Edit IPsec tunnel ipsec:

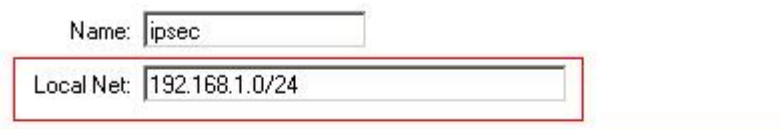

Authentication:

C PSK - Pre-Shared Key

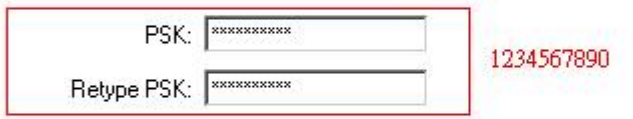

#### C Certificate-based

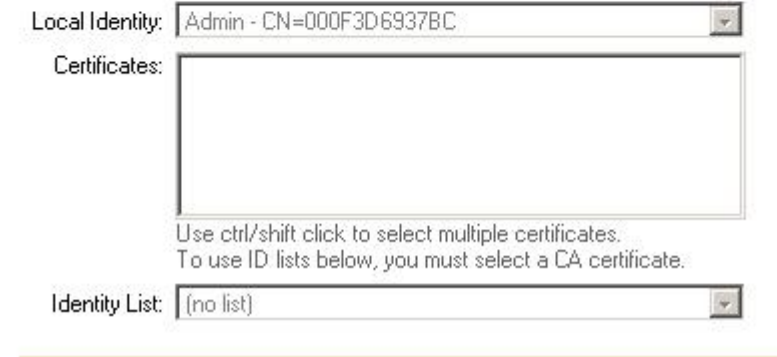

Tunnel type:

C Roaming Users - single-host IPsec clients

IKE XAuth:  $\Box$  Require user authentication via IKE XAuth to open tunnel.

#### C LAN-to-LAN tunnel

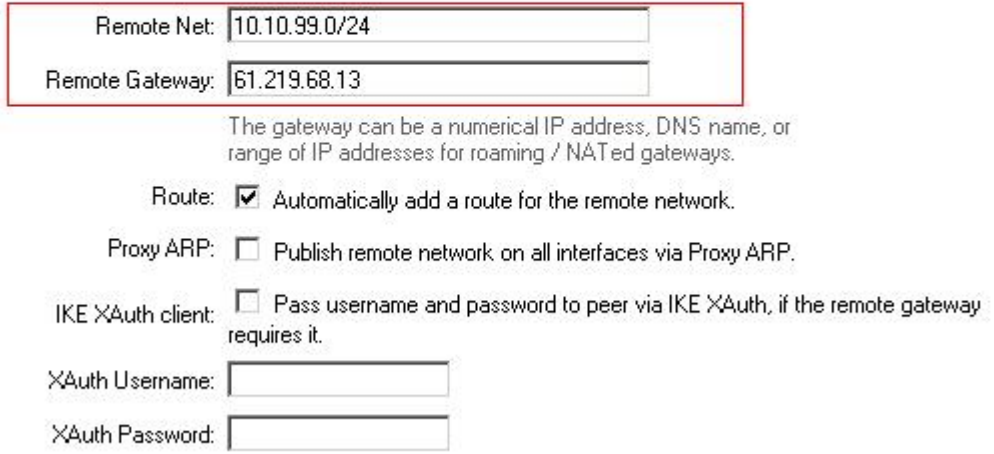

#### **VPN Tunnels**

Edit advanced settings of IPsec tunnel ipsec:

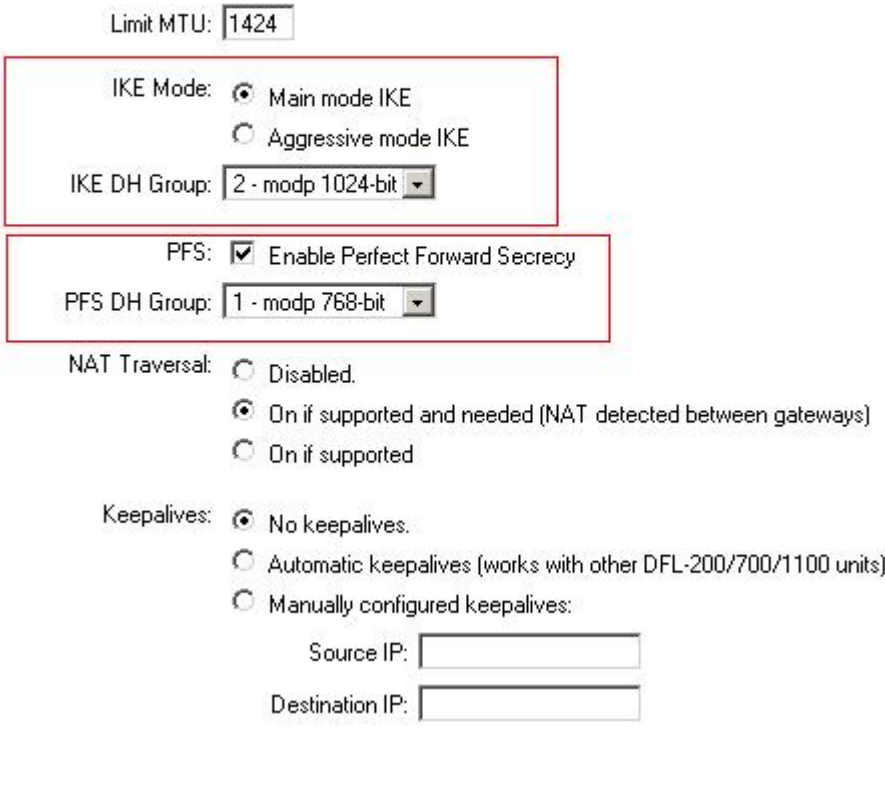

#### **IKE Proposal List**

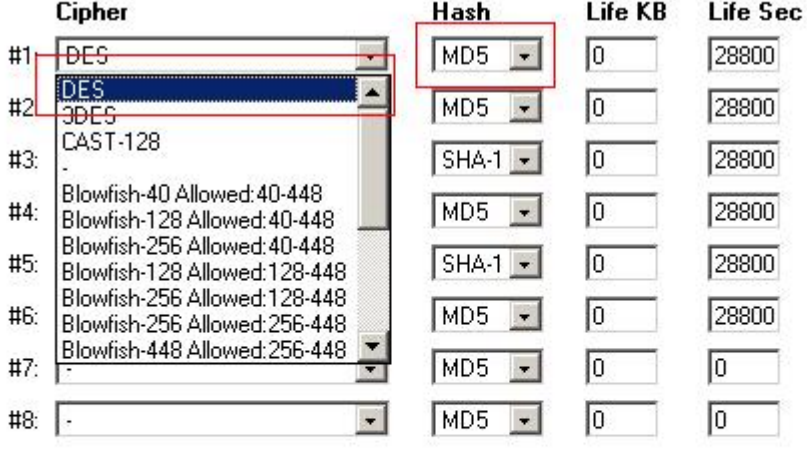

#### **IPsec Proposal List**

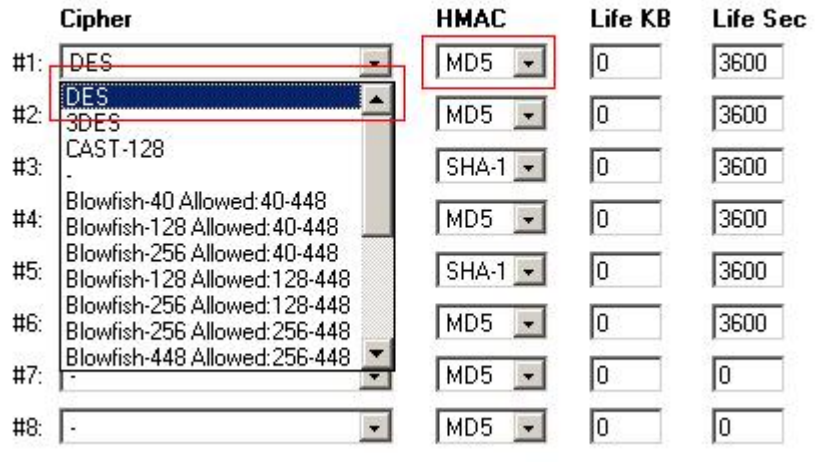

#### **Локальный межсетевой экран:**

01-Разрешить весь трафик VPN (**Firewall -> Policy**)

#### **Firewall Policy**

Edit global policy parameters:

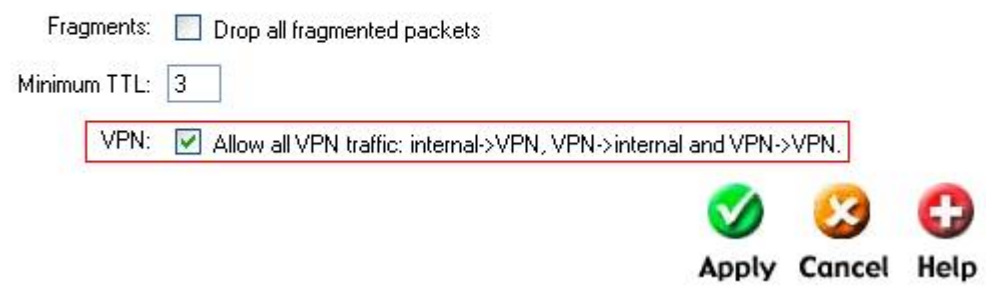

2- Включить IPSec и отредактировать политику IPSec (**Firewall -> VPN -> IPSec Tunnels**)

#### **VPN Tunnels**

Edit IPsec tunnel ipsec:

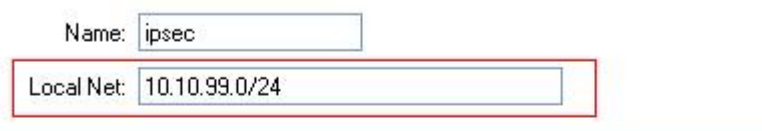

#### Authentication:

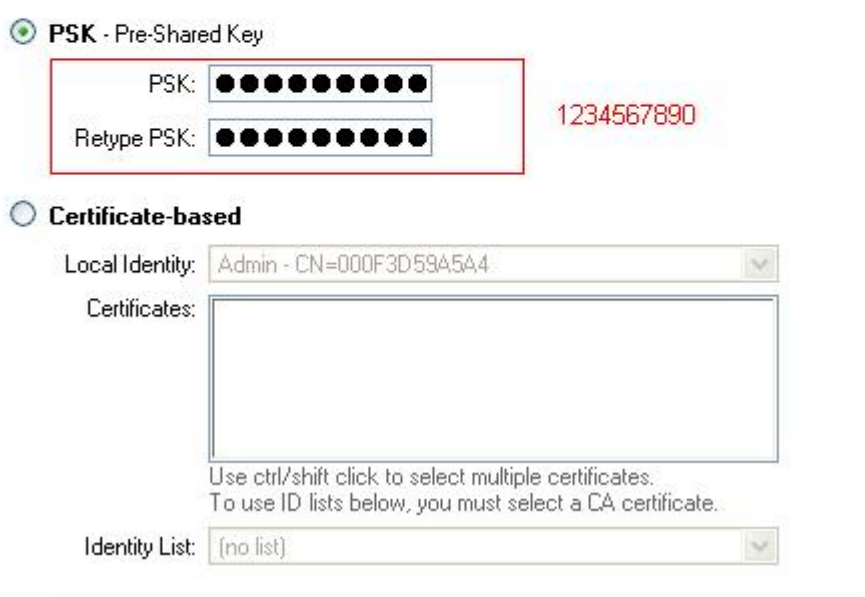

Tunnel type:

◯ Roaming Users - single-host IPsec clients

IKE XAuth: Require user authentication via IKE XAuth to open tunnel.

#### C LAN-to-LAN tunnel

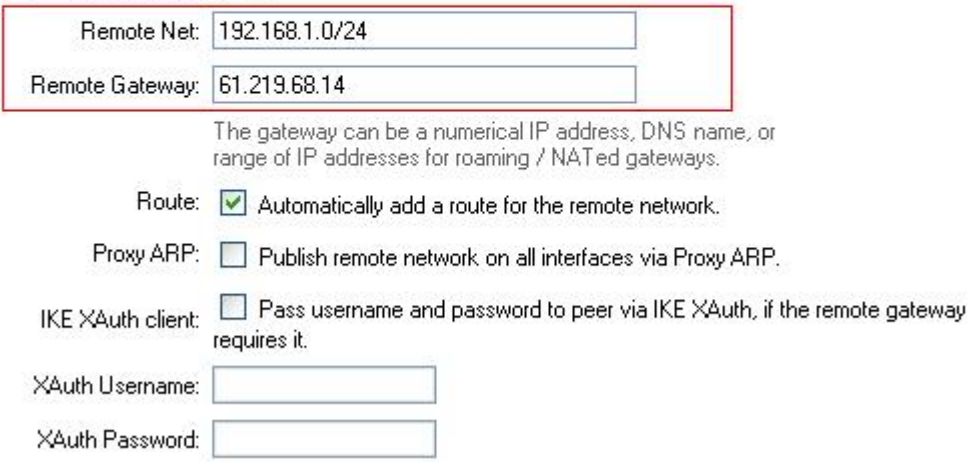

#### **VPN Tunnels**

Edit advanced settings of IPsec tunnel ipsec:

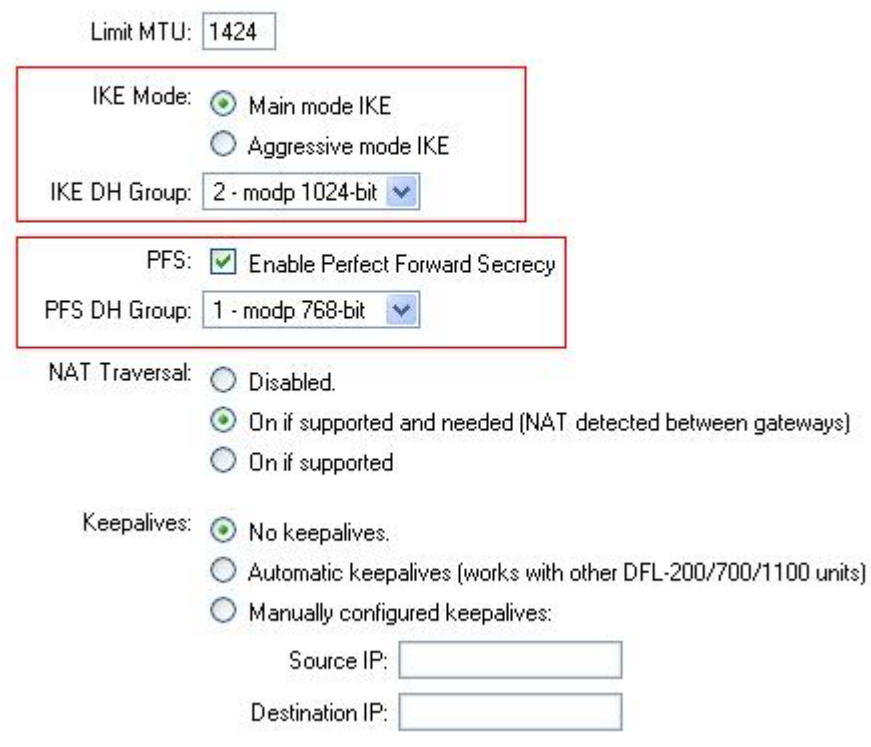

#### **IKE Proposal List**

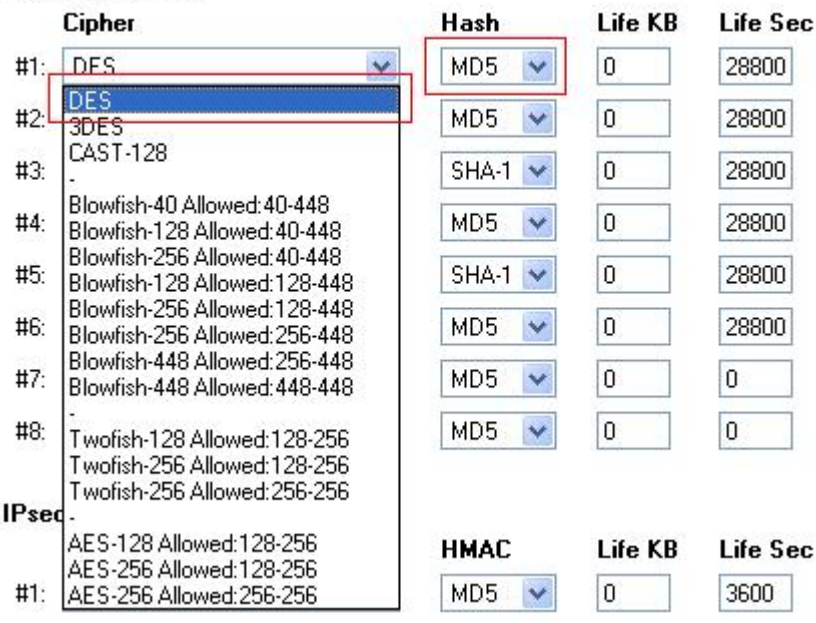

#### **IPsec Proposal List**

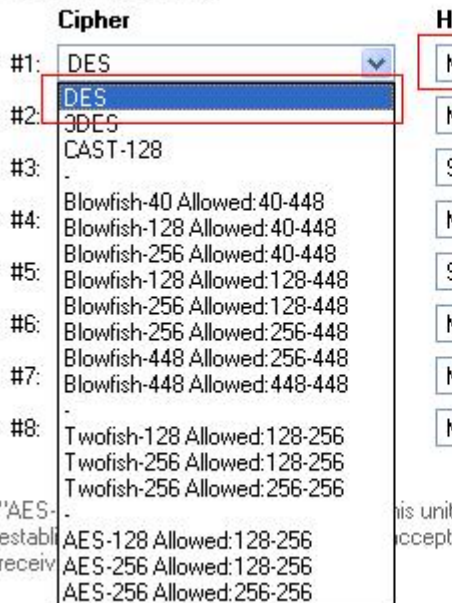

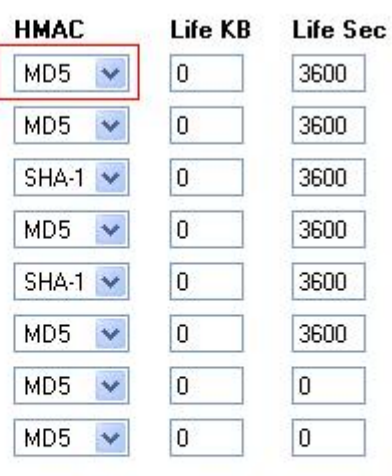

it will propose 128 bit encryption to the rem<br>it any cipher key sizes between 128 and 2

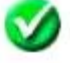

## **DFL-600**

#### Удаленный межсетевой экран:

1- Разрешить весь трафик VPN (**Advanced -> Policy -> Global Policy Status)** 

Policy Rules / Global Policy Status / Policies

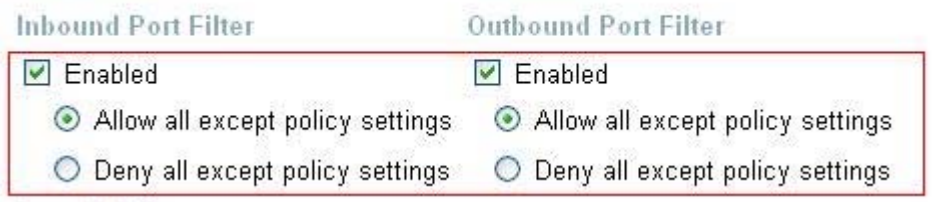

2- Включить IPSec и отредактировать политику IPSec (**Advanced -> VPN-IPSec -> Tunnel Settings**)

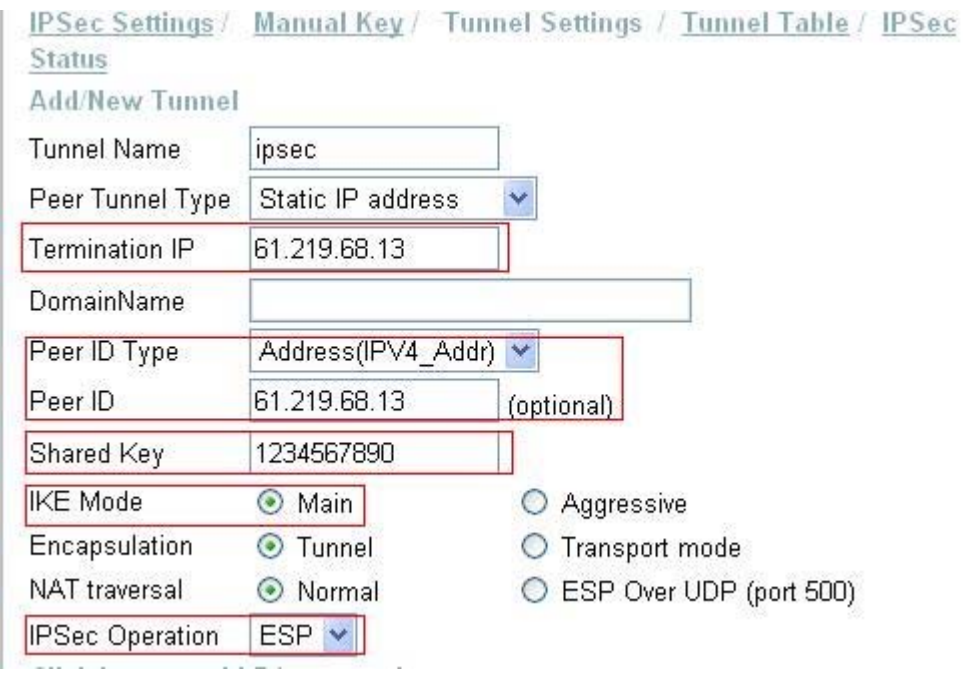

#### Phase 1 Proposal

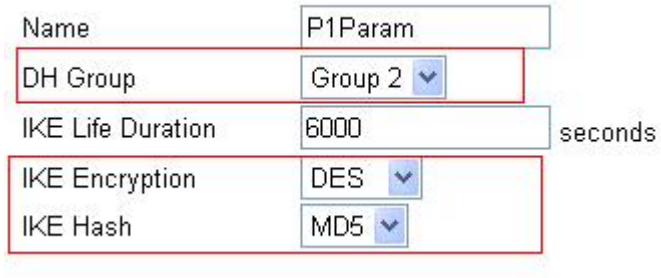

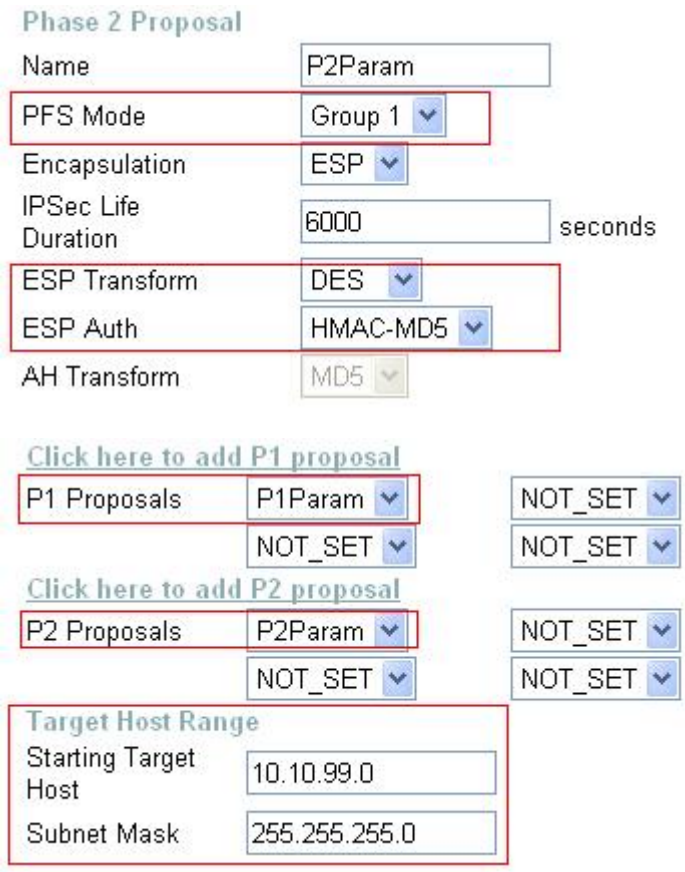

#### **Локальный межсетевой экран:**

#### 1- Разрешить весь трафик VPN (**Advanced -> Policy -> Global Policy Status)**

Policy Rules / Global Policy Status / Policies

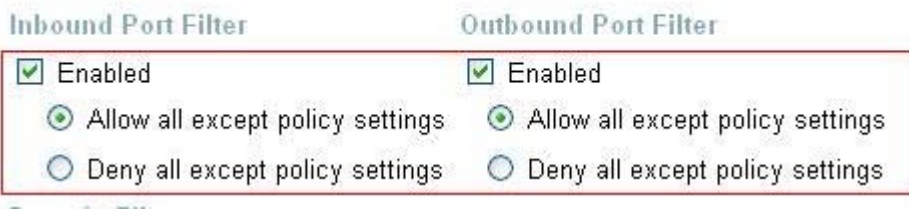

#### 2- Включить IPSec и отредактировать политику IPSec (**Advanced -> VPN-IPSec -> Tunnel Settings**)

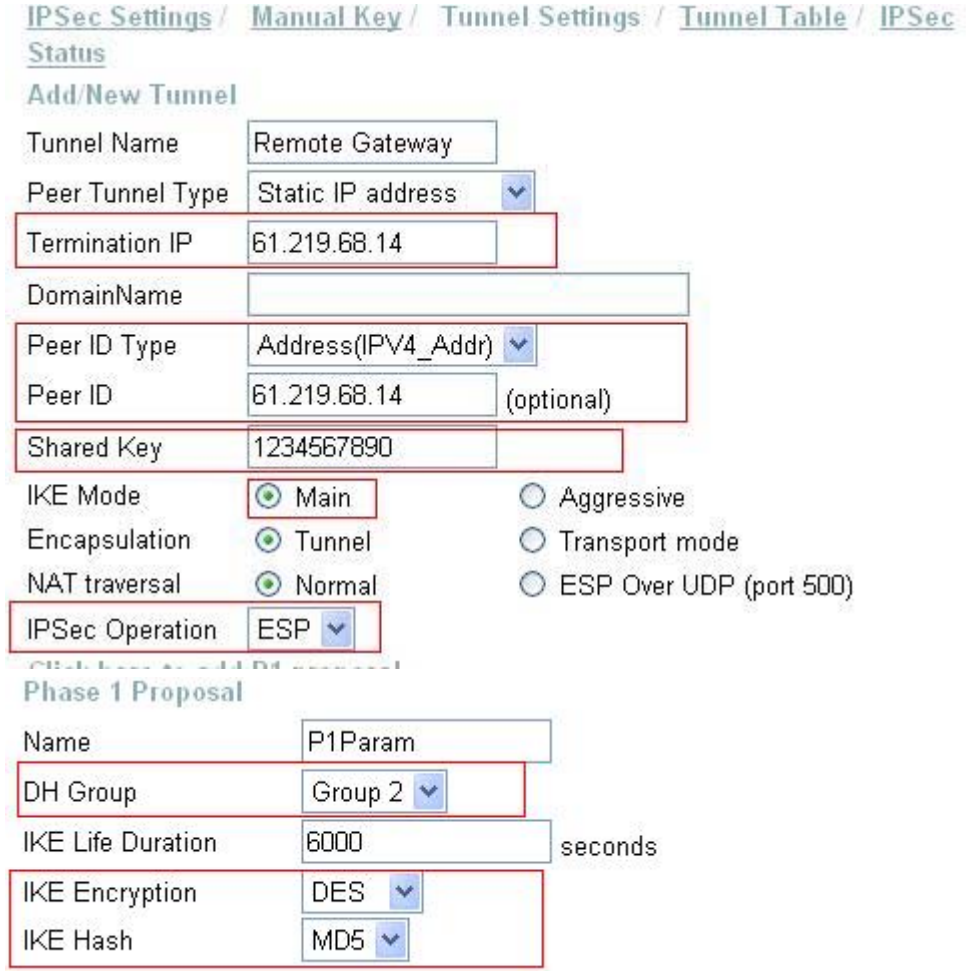

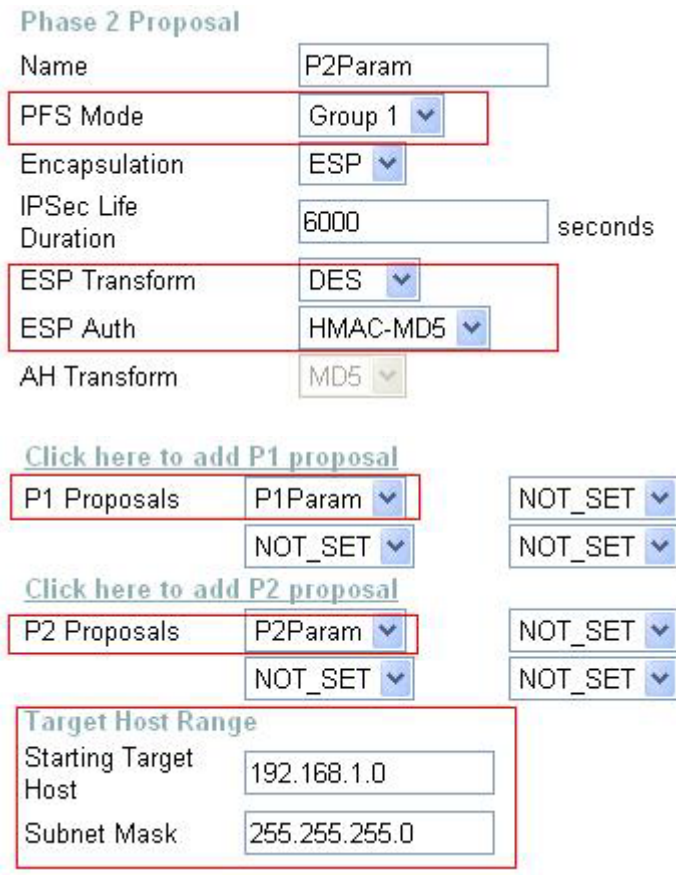